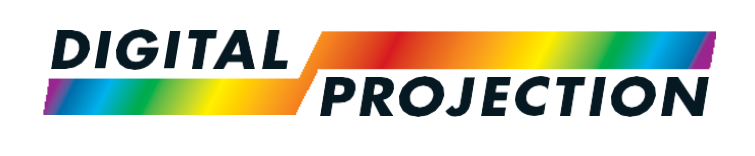

*INSIGHT Laser 8K* シリーズ 高輝度デジタルビデオプロジェクター

▶設置・クイックスタートガイド

►接続ガイド

►使用ガイド

►リファレンスガイド

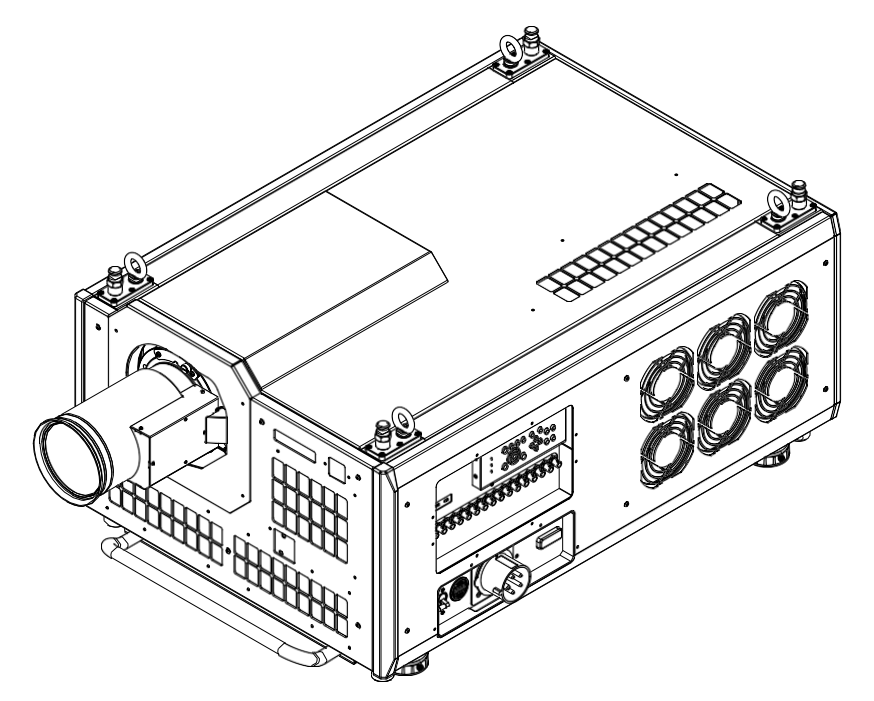

2018 年 10 月改訂 1.1 119-535A

## 本書について きょうきょう しょうしょう しゅうしょう しゅうしょく こうしょう アクセス こうしょう すいこく はんしょう

本書の指示に従い、本プロジェクターを安全に長期使用できるよう心がけてください。

#### 本書で使われている絵記号について

本書には注意事項が複数あり、次のような絵記号が表示されています。 これらは、人への危害を未然に防止するための表示です。注意事項は必ずお守りいただくようお願い致します。

警告:この絵記号は、そこに書かれていることを無視すると、使用者の負傷や物的損傷が発生する恐れがあることを表します。

電気に関する警告:この絵記号は、そこに書かれていることを無視すると、感電する恐れがあることを表します。

レーザーに関する警告:この絵記号は、そこに書かれていることを無視すると、照射されたレーザーが目に入る可能性があることを 表します。

強い光に関する警告:この絵記号は、そこに書かれていることを無視すると、強い光が原因で視力障害が発生する恐れがあること を表します。

注:この絵記号は、必ずお読みいただく必要がある重要な情報を表します。

#### 製品仕様改定について

Digital Projection は常に製品の機能改善に努めています。そのため、事前の通知なしで仕様や設計の変更、新機能の追加を行う場合があり ます。

#### 法廷通知

本書に記載されている商標および商品名は、それぞれのオーナーの所有物です。Digital Projection は自 社以外の商標および商品名に対する独占的占有権を留保しません。

Copyright © 2018 Digital Projection Ltd. All rights reserved.

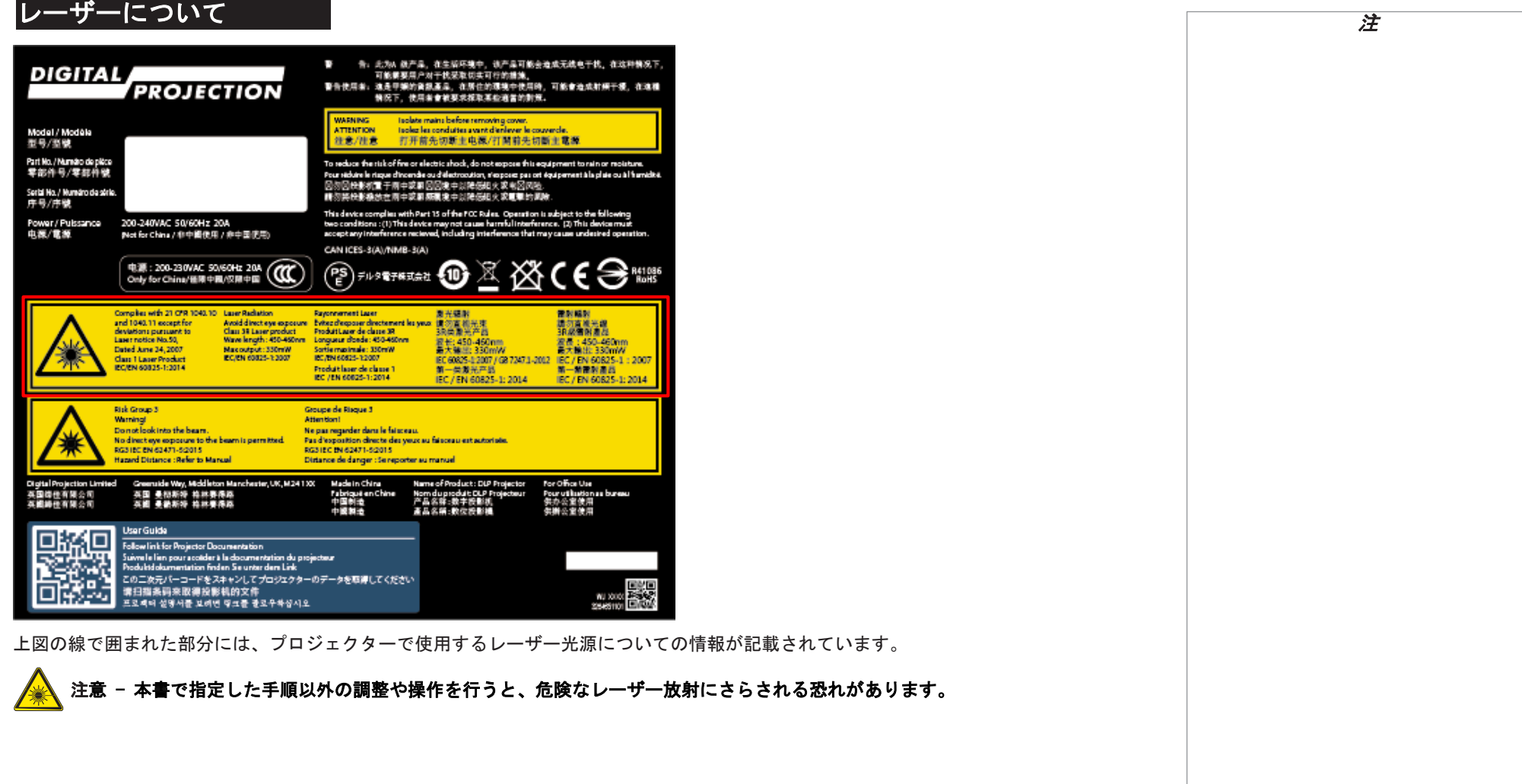

Digital Projection INSIGHT Laser 8K シリーズ

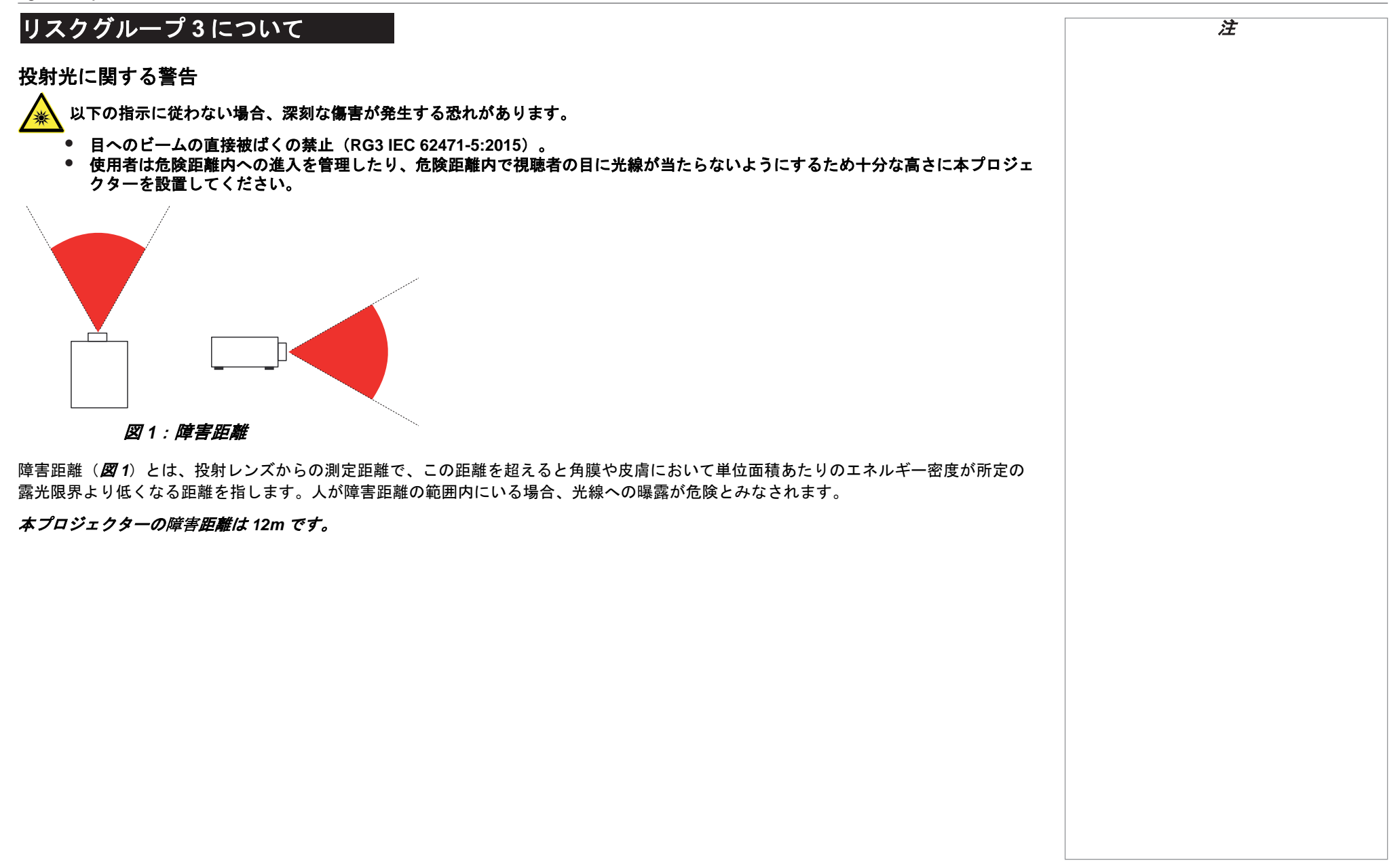

#### 警告ラベル一覧 注 プロジェクター本体には下記内容を記したラベルが添付されています。 1 2 3 × 告: 此为A 级产品,在生活环境中,该产品有能会造成无线电干扰,在这种情况下。 0 製品情報(モデル名、型番、製造番号等) **DIGITAL** *PROJECTION* 情况下、使用者查被要求报取某些通言的制策。 リスクグループ **3** に関する記載 2 **WADNAC** tandata mains hafnas rammán a conrecess mem concernmoving.<br>Teolex les conduites avant d'enli Model / Modèle<br>型号/型键 **ATTENTION** 神奈舟亭 打开前先切断主电源/打開前先切断主電源 業務用機器であることを示すロゴ 3 Part No./Numéro de pièce<br>零部件号/零部件键 To reduce the risk of fire or electric shock, do not expose this equipment to rain or moisture. 10 reader the must reveal out of distriction, across support the printer to real one modelate.<br>Pour ideals is ringer thromake audie distriction, the post in ori experiment is plate out it wrights.<br>図列码性影响效率 两中或期间因晚中以降低级的火 レーザー放射にかかわる警告 4 Serial No. / Mumáro de série.<br>序号/序键 This device complex with Part 15 of the PCC Rules. Openistion is subject to the following<br>two conditions : (1) This device may not cause hermfull interference. [2] This device must<br>accept any interference necieved, includi Power / Pubsance<br>电源/電源 200-240VAC 50/60Hz 20A<br>Not for China / 参中語像用 / 参中国使用) CAN ICES-3(A)/NMB-3(A) 电源: 200-230VAC 50/60Hz 20A (CCC)<br>Only for China/世际中国/汉际中国 (CCC)  $\epsilon$  $\mathop{\oplus}$  and ⋒ g (PS)デルタ電子株式会社 Only for China/種類中國/仅限中国 Compiles with 21 CFR 1040.10 Laser Redution **Reconciment Laser** 製品開発 **WARRAN** and 1040.11 except for<br>deviations pursuant to<br>Laser notice No.50, Avoid direct eye exposure<br>Class 38 Learn product<br>Wave length : 450-460nm s<br>Macdespour directement les yeux<br>Moduit Leur de classe 38<br>Imgueur d'onde: 450-450 nm ■勿正検光】<br>30日 全学 通航商推光線<br>BR統備附進器 波长: 450-460mm<br>最大输出: 330mW<br>EC60825-1:2007 / 0872471-2012 定長: 450-460mm<br>最大輸出: 330mW<br>IEC / EN 60825-1: 2007 Dated Aire 34, 2007<br>Class 1 Laser Product<br>IEC/EN 60825-1:2014 Maxweiser Stowa Sartie musicale : 330mW<br>IEC/EN 60625-1:2007 EC/EN 60825-1:2007 第一类服光产品<br>IEC/EN 60825-1: 2014 第一新羅財產品<br>IEC / EN 60825-1: 2014 Produkt koer de classe 1<br>BC /EN 60825-1: 2014 **Risk Group 3** Groupe de Risque 3 Warning Attention! Donot look into the beam. Ne pas requeder dans le faisceau. No direct eye exposure to the beam is permitted.<br>RG31EC EN 63471-52015 Fou d'exposition cinette des yeux eu faisceau est autorisée.<br>RG31EC EN 62471-52015 Hannot Distance (Refer to Maryan) Distance de danger : Se reporter au manuel <mark>Name of Product: DLP Projector</mark><br>Nom du produit: DLP Projector<br>产品名称:数元授款机<br>產品名稱:数<del>定授</del>影機 (deter, UK) M 24 1 100 Made in China<br>Fabriqué en Chine<br>中國制造<br>中國制造 for Office Use 英国 曼彻斯特 格林赛得路<br>英国 曼勒斯特 格林赛得路 Pour utilization:<br>供办公室使用<br>供辦公室使用 **PERSONAL** User Guide o Follow link for Projector Documentation roeowime tor Projector Cocumentation<br>Suivre le l'impour scolider it la documentation du projecteur<br>Produktdokumentation finden Se unter dem Link 52 この二次元パーコードをスキャンしてプロジェクターのデータを取得してください 面的 请扫描条码来取得投影机的文件 프로젝터 설명서를 보려면 학교를 받고우하십시오 Complies with 21 CFR 1040.10 Laser Radiation Ravonnement Laser and 1040.11 except for Avoid direct eve exposure Evitez d'exposer directer Class 3R Laser product Produit Laser de classe 3 deviations pursuant to Laser notice No.50, Wave length:  $450 - 460$ nm Longueur d'onde : 450-4 Dated June 24, 2007 Max output: 330mW Sortie maximale: 330ml IEC/EN 60825-1:2007 IEC/EN 60825-1:2007 **Class 1 Laser Product**  $\gamma_{\rm{TV}}$ IEC/EN 60825-1:2014 Produit laser de classe IEC / EN 60825-1: 2014  $\mathbf G$

#### はじめに しょうしょう しゅうしょう しゅうしゅう しゅうしゅう しゅうしゅん かいしゅう かいしょう

**Digital Projection** 製品をご購入いただきありがとうございます。

本プロジェクターには次のような特徴があります。

- 解像度: 8K (7680 x 4320)、最大 60 fps。
- デュアルレーザー光源採用により、長期使用、メンテナンス性の向上。
- 3G-SDI x 16 系統または 12G-SDI x 4 系統入力に対応。
- 正確な色調整機能を補助する、「ColorMax TM」を搭載。
- HDR 対応。HLG、PQ をサポート。
- ブランキング制御による、任意の入力ウィンドウサイズ選択が可能。
- Web ブラウザベースでのプロジェクター制御アプリケーション。
- LAN と RS-232C による制御。
- 電動レンズマウント。

製品ラベルにシリアル番号が記載されています。以下の欄に書き留めておいてください。

## 目次

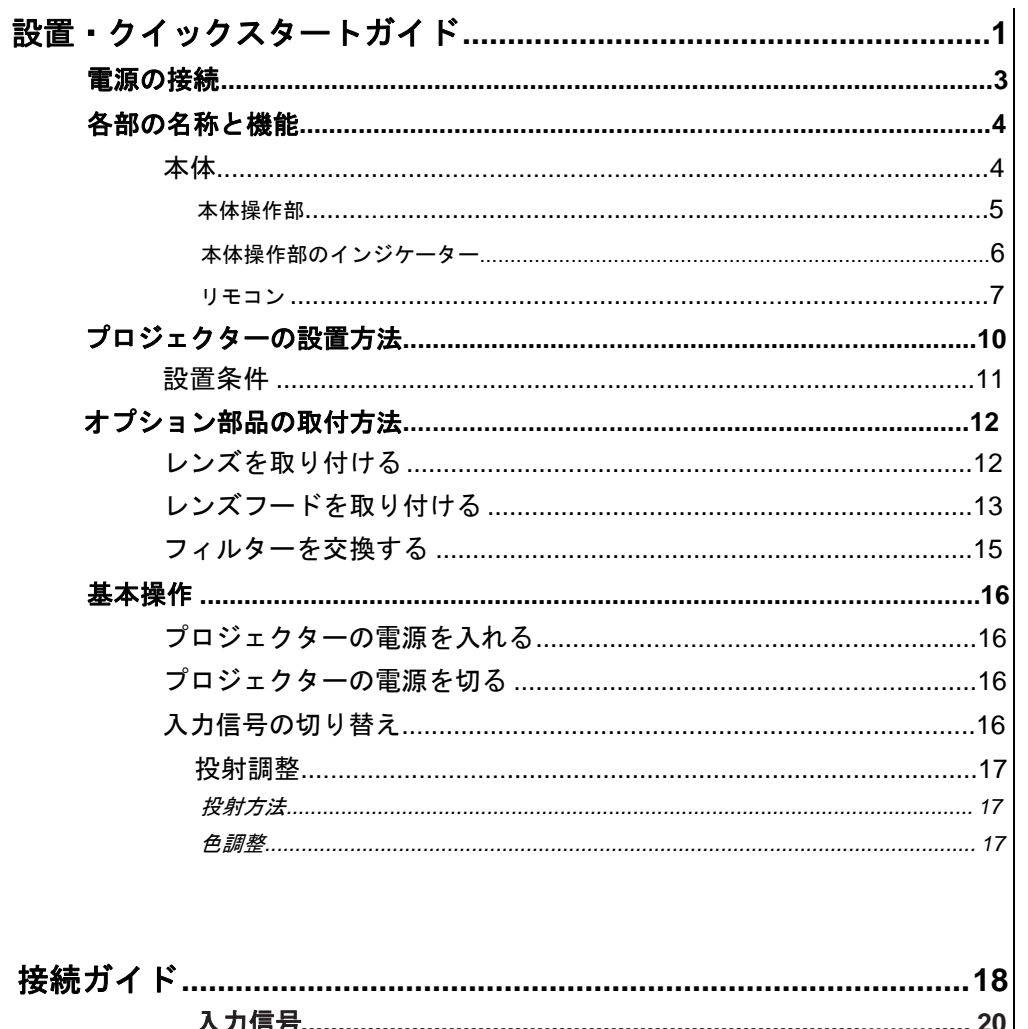

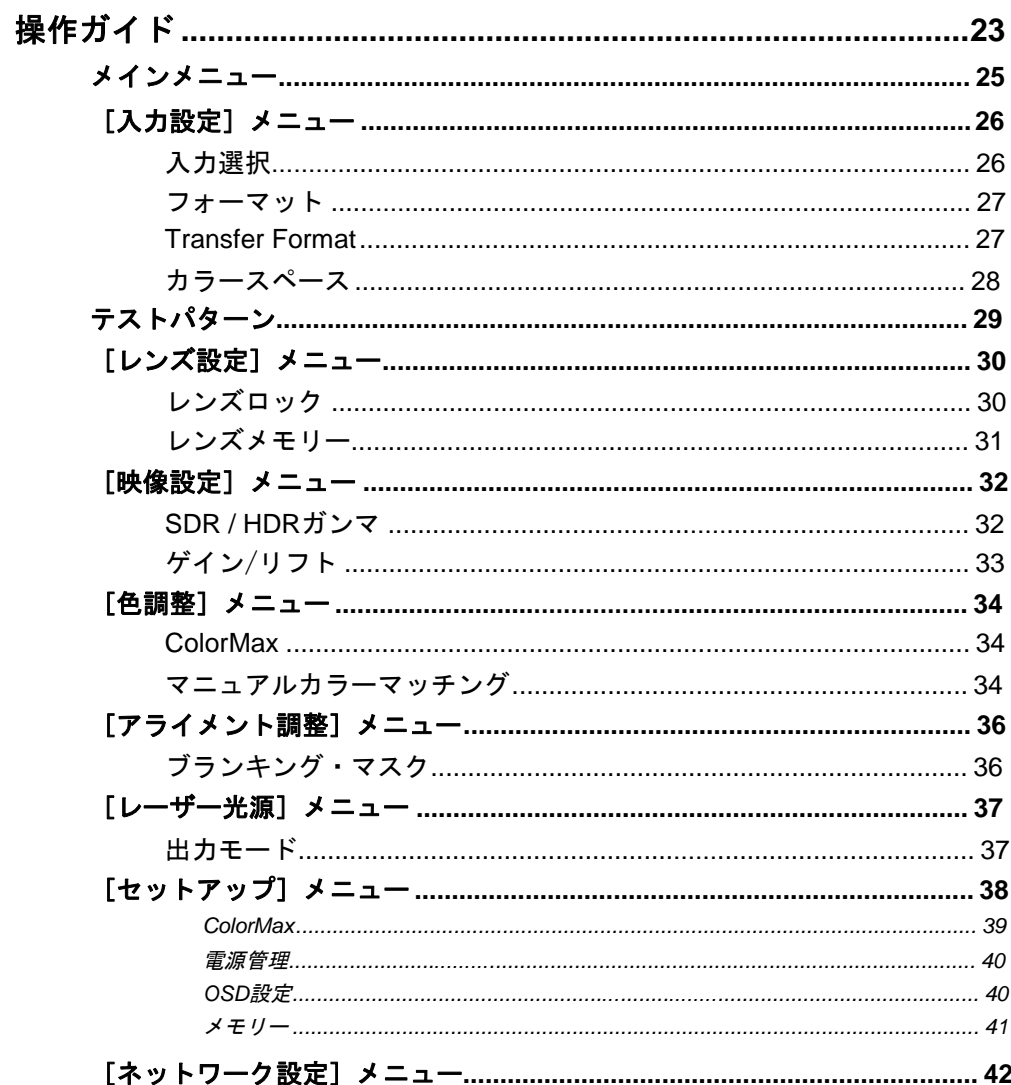

![](_page_7_Picture_29.jpeg)

# 目次 (続き)

![](_page_7_Picture_30.jpeg)

![](_page_7_Picture_31.jpeg)

付録 D:用語集…………………………………………………………58

![](_page_8_Picture_0.jpeg)

# *INSIGHT Laser 8K* シリーズ 高輝度デジタルビデオプロジェクター

# ►設置・クイックスタートガイド

![](_page_8_Picture_3.jpeg)

# 本ガイドの内容

![](_page_9_Picture_22.jpeg)

### <span id="page-10-0"></span>電源の接続

日本での接続方法:

![](_page_10_Picture_4.jpeg)

#### 米国のみ:

![](_page_10_Picture_6.jpeg)

![](_page_10_Figure_7.jpeg)

![](_page_10_Picture_8.jpeg)

Digital Projection INSIGHT Laser 8K シリーズ

各部の名称と機能

<span id="page-11-0"></span>![](_page_11_Figure_2.jpeg)

設置・クイックスタートガイド

2018 年 10 月改訂 1.1

O

#### <span id="page-12-0"></span>要 本体操作部 <sup>注</sup> 00000 **POWER**  $\mathbf o$ プロジェクター電源のオンとオフ(STANDBY)を切り替えます。 PIC MUTE OOOO OOO O  $\boldsymbol{\Omega}$ **INPUT** ERROR O 次の入力ソースに切り替えます。 STANDBY O  $\bullet$ Л **INFORMATION** RUN O プロジェクターのステータス表示します。(信号情報、エラー等)  $\bullet$ **TEST PATTERN** テストパターンを切り替えます。テストパターンには *Off*、*White*、 0 8 9 10 10 12 *Black*、 *Red*、 *Green*、 *Blue*、*CheckerBoard*、*Grid*、 *ColorBars*、 *Cyan*、 *Yellow*、 *Magenta*、*Ramp* などがあります。 6 **CENTER LENS** レンズを中央に設定します。 6 **PIC MUTE** レーザーのオフとオンを切り替えます。  $\mathbf a$ **MENU** OSD の表示と非表示を切り替えます。  $\mathbf{\Omega}$ 矢印ボタンと **ENTER** OSD のメニュー項目のハイライト表示に使用するナビゲーシ ョンボタン。**ENTER** を押すと、ハイライト表示されたメニュ ー項目が開くか、実行されます。  $\bullet$ **EXIT** 現在の OSD ページを終了し、1 段階上のレベルが開きます。  $\bf \Phi$ **LENS SHIFT** 矢印ボタン これらのボタンで指定した方向にレンズが移動します。 60 **FOCUS +/-** ボタン フォーカスを調整します。  $\mathbf{D}$ **ZOOM +/-** ボタン ズームを調整します。

2018 年 10 月改訂 1.1

各部の名称と機能

<span id="page-13-0"></span>![](_page_13_Figure_2.jpeg)

#### 各部の名称と機能

要

![](_page_14_Figure_2.jpeg)

<span id="page-14-0"></span>О.

2

0

 $\boldsymbol{\sigma}$ 

 $\mathbf{\Theta}$ 

Q

 $\mathbf{\Omega}$ 

 $\bullet$ 

#### **Power ON/OFF**

プロジェクター電源のオンとオフを切り替えます。 プロジェクターの電源をオフにするには、5 秒以内に OFF ボタンを 2 回押します。

#### **Pic Mute OPEN / CLOSE**

投写するイメージの表示と非表示を切り替えます。

#### **OSD ON / OFF**

スクリーンタイムアウトメッセージと、投写中の OSD の表示を有効および無効にし ます。

#### **MENU**

プロジェクターの OSD(オンスクリーンディスプレイ)を開きます。OSD が開いて いる場合、このボタンを押すと前のメニューに戻ります。

#### ナビゲーション(矢印キーと **OK**)

矢印キーでメニュー内を移動し、**OK** で選択を確定します。 レンズ調整モードでは、矢印はレンズの移動、ズーム、フォーカス設定に使います。 以下の 11 を参照してください。 レンズ調整モードの場合、または OSD が表示されていない場合、**OK** ボタンを押す とシフト調整モードとズーム*/*フォーカス調整モードの間で切り替わります。

#### **EXIT** 6

現在の OSD ページを終了し、1 段階上の階層に戻ります。

#### **FREEZE**

現在のフレームを固定します。

#### **DEFAULT**

デフォルトの設定に戻します。

#### **INFO**

プロジェクターについての情報を表示します。

#### **RE-SYNC** 10

現在の入力信号と再同期します。

![](_page_14_Figure_24.jpeg)

2018 年 10 月改訂 1.1

#### Digital Projection INSIGHT Laser 8K シリーズ

#### 各部の名称と機能

要

![](_page_15_Figure_2.jpeg)

#### レンズ調整 ጠ

**FOCUS IN / OUT**:フォーカスを調整します。 **SHIFT**:このボタンを長押ししながら、ナビゲーション矢印ボタンでレンズシフ トを行います。 **ZOOM IN / OUT**:ズームを調整します。

**USER PRESET A**、**B**、**C**、**D** ユーザープリセットを読み込みます。

 $\boldsymbol{\Phi}$ 

<u>ଜ</u>

<u>ሐ</u>

 $\bf \Phi$ 

**18** 

6

**ALT**

このボタンを長押ししながら、すべてのボタンについて緑色で表示されている代替 機能を使用できます。

#### **DVI / DisplayPort2 /** 数字ボタン **3**

本プロジェクターでは、DVI 入力ボタンと DisplayPort2 ボタンは非対応です。

#### **HDMI 2 / HDMI 4 /** 数字ボタン **2**

本プロジェクターでは、HDMI 2 入力ボタンと HDMI 4 入力ボタンは非対応です。

**HDMI 1 / HDMI 3 /** 数字ボタン **1**

本プロジェクターでは、HDMI 1 入力ボタンと HDMI 3 入力ボタンは非対応です。

#### **TEST / SWAP /** 数字ボタン **0**

テストパターンを表示します。もう一度押すと、次のテストパターンが表示されます。 テストパターンには以下のようなものがあります。

*Off*、*White*、*Black*、*Red*、*Green*、*Blue*、*CheckerBoard*、*Grid*、*ColorBars*、 *Cyan*、*Yellow*、*Magenta*、*Ramp...*

![](_page_15_Figure_19.jpeg)

イン 全てのキーが本プロジェクターで使用 されているわけではありません。使わ れていないキーは灰色で表示していま す。 リモコンはケーブルがない状態で使用 するか、*Wired Remote In*コネクター に標準の *TRS* ケーブルを接続して使 用することができます。 エマ フォーカスやズームを調整する場合、 上と左はフォーカスインとズームイ ン、下と右はズームアウトに使用しま す。移動を調整する場合、矢印キーを 押すと該当する方向にイメージが移動 します。 本プロジェクターのリモコンで は、*HDMI1*、*HDMI2*、*HDMI3*、 *HDMI4*、*DVI*、*DisplayPort2*、 *DisplayPort1*、*HD-T*、*SDI*、 *VGA*、*3D*、*COMP 1*、*EYE*、 *COMP 2* の各キーボタンは使いません。

注

#### Digital Projection INSIGHT Laser 8K シリーズ

要

リモコン(続き)

 $\bf \bm \Theta$ 

മ

**ව** 

**24** 

- **DisplayPort1 /R/** 数字ボタン **4** 本プロジェクターでは、DisplayPort1 入力ボタンは非対応です。 **18** 
	- **HD-T / G /** 数字ボタン **5** 本プロジェクターでは、HDBaseT 入力ボタンは非対応です。
- **SDI / B /** 数字ボタン **6** 本プロジェクターでは、SDI 入力ボタンはありません。 @
	- **VGA / 3D /** 数字ボタン **7** 本プロジェクターでは、VGA 入力はあり ません。 本プロジェクターでは、3D 機能はありま せん。
- **COMP1 / EYE /** 数字ボタン **8** 22)

本プロジェクターでは、COMP1 入力ボタン は非対応です。 本プロジェクターでは、EYE 機能は非対応 です。

**COMP2 / PIP /** 数字ボタン **9** 本プロジェクターでは、COMP2 入力ボタン は非対応です。 本プロジェクターでは、PIP 機能は非対応で

![](_page_16_Picture_10.jpeg)

#### **ADDR / ALL**

IR リモートアドレスの割り当てと割り当て解除に使用します。 アドレスを割り当てるには:

- 1. インジケーターが点滅を始めるまでこのボタンを長押しします。
- 2. このボタンを放し、インジケーターが点滅している間に数字入力ボタンで 2 桁のアドレスを入力します。インジケーターが 3 回速く点滅し、変更が 確定します。

#### アドレスの割り当てを解除してデフォルトのアドレス **00** に戻すには:

• **ALT** とこのボタンを同時に長押しします。インジケーターが点滅したら変更が 確定します。

![](_page_16_Picture_17.jpeg)

*VGA*、*3D*、*COMP 1*、*EYE*、 *VGA*、*3D*、*COMP 1*、*EYE*、 *COMP 2 の各キーボタンは使いませ*  $\lambda$ <sub>o</sub> す。 リモコンはケーブルがない状態で使用 するか、*Wired Remote In*コネクター に標準の *TRS*ケーブルを接続して使 用することができます。 本プロジェクターのリモコンで は、*HDMI1*、*HDMI2*、*HDMI3*、 *HDMI4*、*DVI*、*DisplayPort2*、 *DisplayPort1*、*HD-T*、*SDI*、

注

<br />
全てのキーが本プロジェクターで使用 されているわけではありません。使わ れていないキーは灰色で表示していま

設置・クイックスタートガイド

<span id="page-17-0"></span>![](_page_17_Figure_2.jpeg)

- 1. 視聴者から最も見やすい位置にスクリーンを 設置します。
- 2. イメージがスクリーン全体に広がるように、 プロジェクターをスクリーンから適切な距離 に設置します。調整脚を設置して、プロジェ クターが水平で、スクリーンに対して垂直に なるようにします。

次の図は、テーブルに取り付けるための足と、天 井に取り付けるための固定穴を示しています。ま た、上面の隅にある 4 つのリングのうちの 1 つを ④にて示しています。これはプロジェクターをつ り下げる場合に使うことができます。

![](_page_17_Figure_6.jpeg)

- プロジェクター上面のスタッキングポ イント 4
- つり下げリング(プロジェクター**1**台 の取り扱いに使用) 6

リングを取り外すと、天井に取り付け るための深さ 18mm の M10 穴を使用 できます。

![](_page_17_Figure_10.jpeg)

設置・クイックスタートガイド

2018 年 10 月改訂 1.1

#### <span id="page-18-0"></span>設置条件 <sup>注</sup>

プロジェクターはチルトフリーにて設置できます。

横方向での設置では、図のように本体操作部分を上にした状態での設置を推奨します。

![](_page_18_Figure_5.jpeg)

使用不可  $\boldsymbol{\Omega}$ 

1

またには、2018 年 10 月改訂 1.1 とのことには、2018 年 10 月改訂 1.1 とのことには、2018 年 10 月改訂 1.1 とのことには、2018 年 10 月改訂 1.1 とのことには、2018 年

#### レンズを取り付ける

*タッド ●* を、マウント上の対応する*スロット ●* 1. レンズをマウントにはめ込みます。3 つの固定ス にはめ込みます。

<span id="page-19-0"></span>![](_page_19_Picture_5.jpeg)

2. スタッドがスロットに完全に 入るまでレンズを時計回りに *回します ❸* 。

3. レンズカラーで *2* 本の固定ネ ジ 2 を締めます。

レンズを取り外すには、上記の手順を逆に行います。

設置・クイックスタートガイド 2018 年 10 月改訂 1.1

Digital Projection INSIGHT Laser 8K シリーズ

オプション部品の取付方法

<span id="page-20-0"></span>![](_page_20_Figure_2.jpeg)

米国で使用する場合、レンズ(部品番号 115-632)にはレンズフードを 取り付ける必要があります。

- 1 ガイドピンを使用して、正しく取り付けます。 1. アダプターリングをレンズケースの背面に取り付けます。
- 2. 6 *本の固定ネジを差し込んで締め*、 23 アダプターリ ングをレンズケースに固定します。

3 ガラスが正しく取り付けられているか確認してく 3. ガラスレンズをレンズケースの上に取り付けます。 ださい。

![](_page_20_Figure_7.jpeg)

5 6*本の固定ネジを差し込んで締め、 いつ プレートと*ガ ラスレンズをレンズケースに固定します。

![](_page_20_Figure_9.jpeg)

![](_page_20_Figure_10.jpeg)

設置・クイックスタートガイド 2018 年 10 月改訂 1.1

- 6. レンズをアダプターリングにはめ込みます。
	- 6 プレートリングがアダプターリングに触れるまでレンズを押し込みます。
- 7. 6*本の固定ネジを差し込んで締め、●* レンズ をレンズフードに固定します。

![](_page_21_Picture_5.jpeg)

2018 年 10 月改訂 1.1

注

オプション部品の取付方法

### <span id="page-22-0"></span>フィルターを交換する

- **面のパネル ❹ を取り外します。** 1. 6 本の取り付けネジをゆるめて、正面および側
- 2. フィルター**2** 交換します。 2
- 3. パネルを取り付けて、ネジを締めます。

![](_page_22_Figure_6.jpeg)

### <span id="page-23-0"></span>基本操作

#### プロジェクターの電源を入れる

- 1. 電源と **ソケット ●)**を電源ケーブルでつなぎます。*ON/OFF スイ*ッチ ❷ でスイッチを入れます。
- 2. リモコンまたはコントロールパネルで **ON** を押して、プロジェクターのスイッチを入れます。 プロジェクターのウォーミングアップが完了するまで、コントロールパネルの RUN インジケ ーターが青色で点滅します。光源が点灯し、シャッターが開きます。 RUN インジケーターが青色で継続的に点灯し、プロジェクターのウォーミングアップが完了する と STANDBY インジケーターが緑色で点灯します。

### プロジェクターの電源を切る

- 1. リモコンまたはキーパッドで **Power**ボタンを2 回押します。 プロジェクターのクールダウンが完了するまで、コントロールパネルの RUN インジケーターが 青色で点滅します。プロジェクターが STANDBY モードになるまでしばらくの間冷却ファンが作 動します。 RUN インジケーターが青色で継続的に点灯し、プロジェクターのクールダウンが完了すると STANDBY インジケーターが緑色で点灯します。
- 2. プロジェクターを完全に停止するには、電源コネクターの横にある電源スイッチを切り、プロジ ェクターの電源ケーブルを抜きます。

### 入力信号の切り替え

新しい入力を選択するまで、最後に選んだ入力が有効になっています。新しい入力を選ぶには、以下の手順に従います。

- 1. 3G-SDI または 12G-SDI イメージソースをプロジェクターに接続します[。「接続ガイド」](#page-25-0)を参照してください。
- 2. 目的の解像度を選びます。
	- 1. **MENU** を押して、オンスクリーンディスプレイ(OSD)を開きます。
	- 2. メインメニューで上下矢印ボタンを使って[**Input**]をハイライト表示して、**ENTER/OK** を押します。
	- 3. [Input]メニューで上下矢印ボタンを使って[**Format**]をハイライト表示して、**ENTER/OK** を押します。
	- 4. 上下矢印ボタンを使って設定をハイライト表示します。[**Auto**]、[**8K**]、[**4K**]、[**HD**]から選びます。**ENTER/OK** を押して選 択を確定します。

6 2 注 エジ ホガイドの[「電源の接続」](#page-10-0)も参照し てください。 プロジェクターの作動中またはク ールダウン中に、プロジェクター のスイッチを切ったり、電源ケー ブルを抜いたりしないでくださ い。 付属のケーブルのみを使 用してください。 コンセントがアース接続可能であ ることを確認してください。本機 器は必ずアース接続してくださ い。 △ 雷源ケーブルは丁寧に取り扱い. 折り曲げないようにしてくださ い。損傷がある電源ケーブルは使 わないでください。

設置・クイックスタートガイド

#### <span id="page-24-0"></span>投射調整 注

レンズはキーパッドまたはリモコンのレンズボタン、あるいは外部制御にてで調整できます。 **FOCUS**、**ZOOM**、**SHIFT**のいずれかを押し、矢印キーでレンズを調整します。

#### 投射イメージを調整する

#### 投射方法

[**OSD**]メニューで投射方法を設定します。

- 1. **MENU** を押して、オンスクリーンディスプレイ(OSD)を開きます。
- 2. メインメニューで上下矢印ボタンを使って[**Setup**]をハイライト表示して、**ENTER/OK** を押します。
- 3. [Setup]メニューで上下矢印ボタンを使って[**Projection Mode**]をハイライト表示して、**ENTER/OK** を押します。
- 4. 上下矢印ボタンを使って設定をハイライト表示します。[**Front Desktop**]、[**Front Ceiling**]、[**Rear Desktop**]、[**Rear Ceiling**]から選びます。**ENTER/OK** を押して選択を確定します。

#### 色調整

- [**Image**]メニューで[**Gamma**]、[**Brightness**]、[**Contrast**]などの項目を設定できます。
	- 1. **MENU** を押して、オンスクリーンディスプレイ(OSD)を開きます。
	- 2. メインメニューで上下矢印ボタンを使って[**Image**]をハイライト表示して、**ENTER/OK** を押します。
	- 3. 上下矢印ボタンを使って設定をハイライト表示します。**ENTER/OK** を押して設定メニューを開くか、左右矢印ボタンで設定を調整 します。

![](_page_25_Picture_0.jpeg)

# *INSIGHT Laser 8K* シリーズ 高輝度デジタルビデオプロジェクター

<span id="page-25-0"></span>![](_page_25_Picture_2.jpeg)

![](_page_25_Picture_3.jpeg)

# 本ガイドの内容

![](_page_26_Picture_16.jpeg)

![](_page_27_Picture_117.jpeg)

<span id="page-28-0"></span>![](_page_28_Figure_2.jpeg)

# このページは空白です。

接続ガイド およびの こうしょう こうしょう こうしょう こうしょう おおとこ こうしゅう こうしゅう こうしゅう こうしゅう 2018 年 10 月改訂 1.1

![](_page_30_Picture_0.jpeg)

# *INSIGHT Laser 8K* シリーズ 高輝度デジタルビデオプロジェクター

![](_page_30_Picture_2.jpeg)

![](_page_30_Picture_3.jpeg)

2018 年 10 月改訂 1.1

## 本ガイドの内容

![](_page_31_Picture_41.jpeg)

![](_page_31_Picture_42.jpeg)

<span id="page-32-0"></span>![](_page_32_Picture_118.jpeg)

## <span id="page-33-0"></span>[入力設定]メニュー

- 入力選択 このサブメニューでは入力の種類を選びます。
- フォーマット このサブメニューでは入力の解像度を選びます。
- Transfer Format このサブメニューでは SDI データ形式を選びます。
- カラースペース このサブメニューでは入力ソースの色空間を選択します。

#### 入力選択

本プロジェクターで使用できる入力は HD-SDI,3G-SDI または 12G-SDI のみで す。このメニューでの設定は[SDI]です。

![](_page_33_Picture_9.jpeg)

注

#### <span id="page-34-0"></span>フォーマット

本プロジェクターではさまざまな解像度に対応しています。 設定方法について[は、「接続ガイド」を](#page-25-0)参照してください。

[**Auto**]、[**8K**]、[**4K**]、[**HD**]から入力解像度を選択します。

![](_page_34_Picture_5.jpeg)

**Transfer Format**

[**Auto**]、[**2-SI**]、[**SQD**]から選びます。

#### <span id="page-35-0"></span>カラースペース

[自動]に設定すると、正しい色空間が自動的に選択されます。正しい色空間が選 択されない場合は、色空間を手動にて選ぶことができます。

[自動]、[**Rec.709**]、[**Rec.2020**]から選択します。

![](_page_35_Picture_5.jpeg)
# テストパターン

[OK]を押すと、テストパターンが表示されます。

[**Off**]、[**White**]、[**Black**]、[**Red**]、[**Green**]、[**Blue**]、 [**CheckerBoard**]、[**Grid**]、[**ColorBars**]、[**Cyan**]、 [**Yellow**]、[**Magenta**]、[**Ramp**]などから選びます。

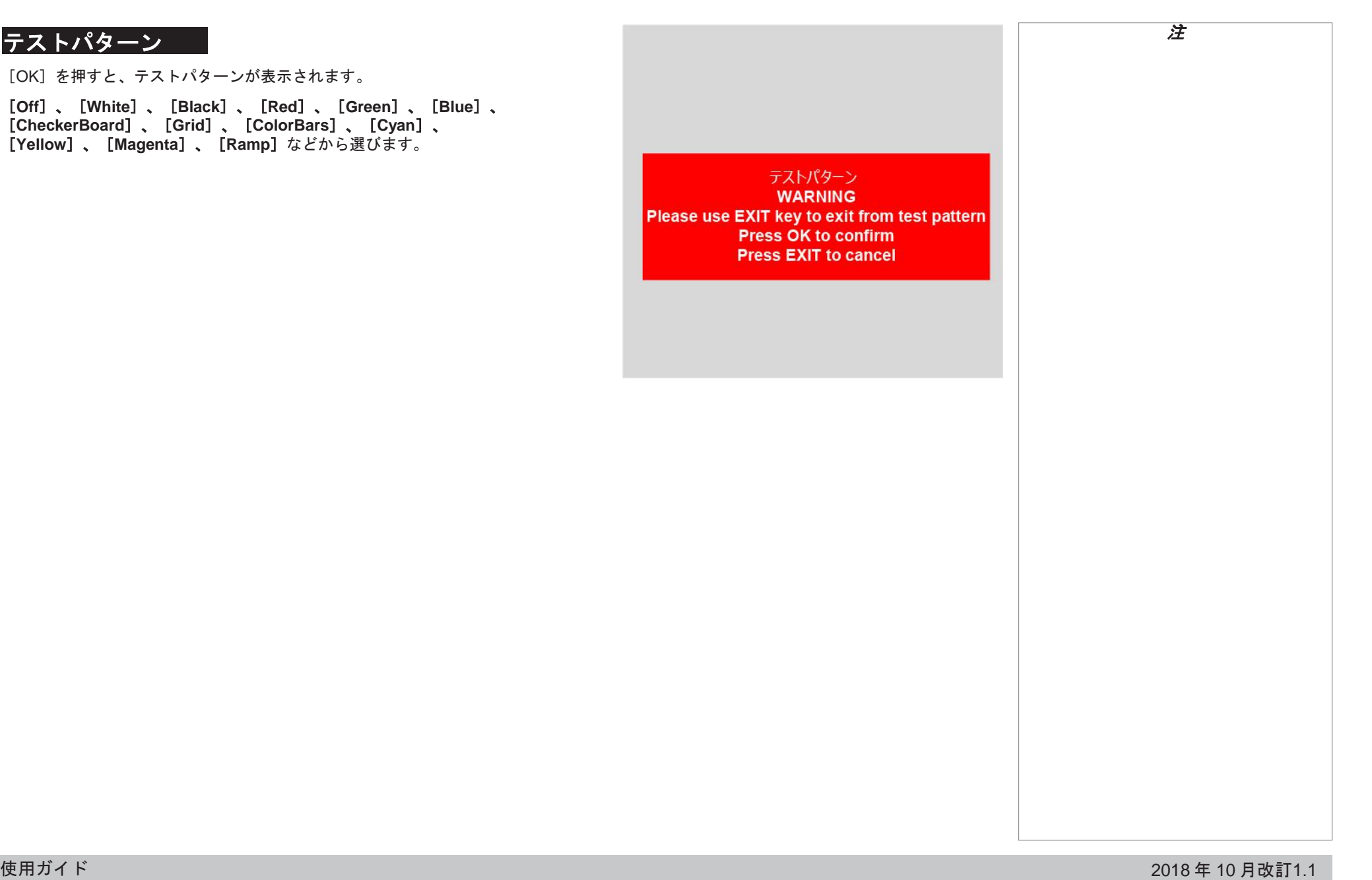

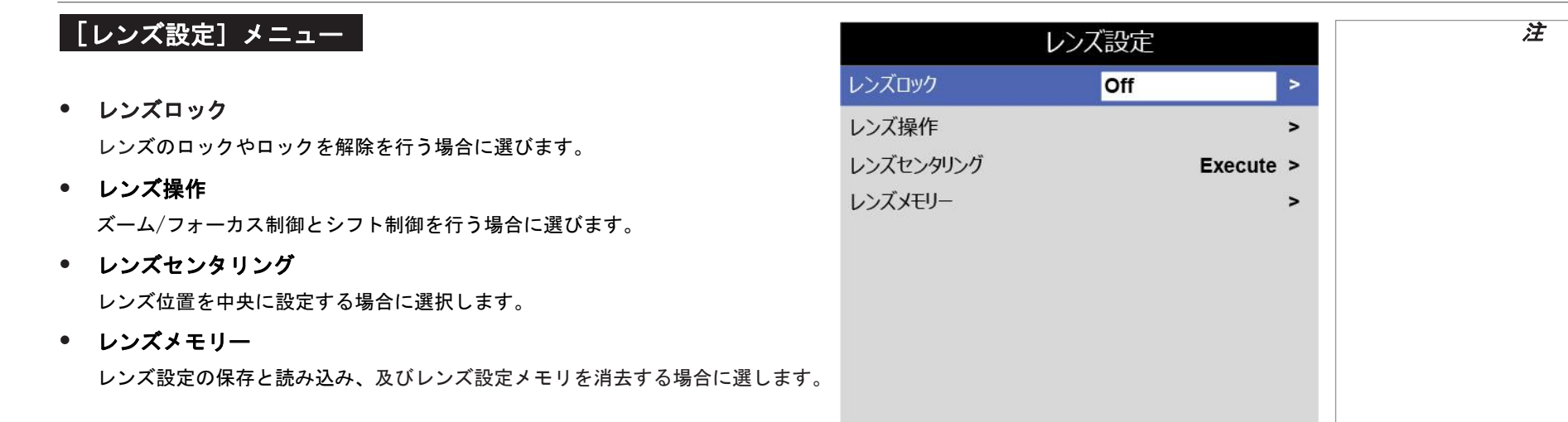

レンズロック

このメニューでは、レンズロックのオンとオフを切り替えることができます。

レンズのロックをオンにすると、レンズのシフト、ズーム、フォーカスの設定を 変更できなくなります。

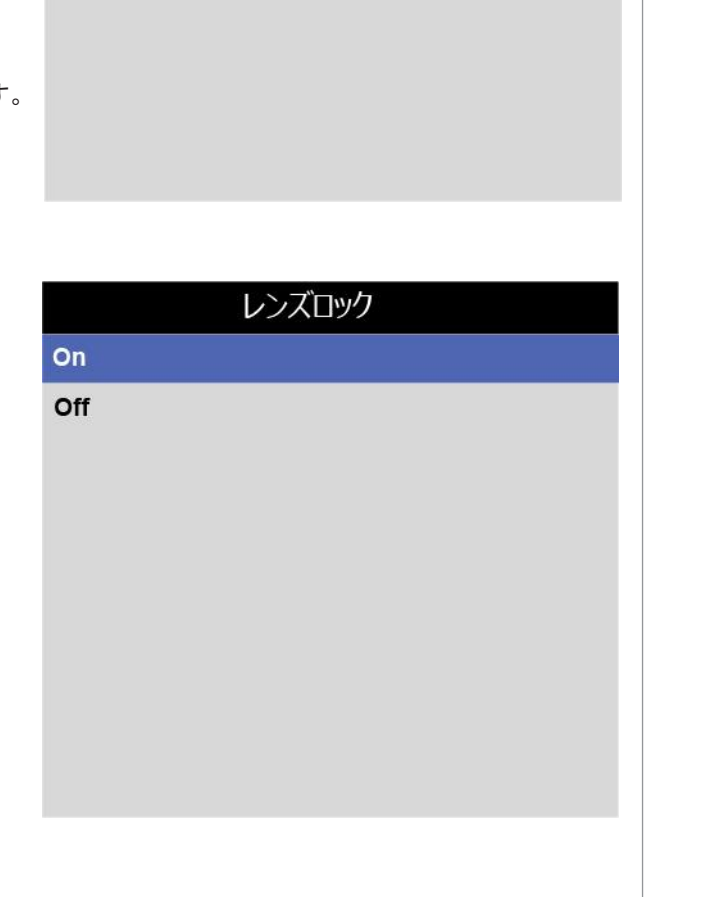

# レンズメモリー

このメニューでは、最大で5件のレンズプリセットの呼び出しと登録ができます。 レンズプリセットには位置、ズーム、フォーカス、シフトの調整情報設定を登録し ます。

たとえば、複数のスクリーンサイズやアスペクト比を使用する場合、スクリーンサ イズとアスペクト比ごとに専用のプリセット値にズーム、フォーカス、位置を登録 できます。

#### • メモリー呼び出し

[メモリー呼出]メニューに保存されたレンズプリセットを読み込む場合に 選びます。

メニューが表示されるので、実行したいメモリプリセットを選びます。 メモリスロットに保存された設定にあわせてレンズが調整されます。

#### • メモリー保存

現在のレンズ設定をメモリスロットに保存する場合に選びます。[メモリー保 存]メニューが表示されるので、現在のレンズ設定で上書きするメモリスロッ トを選びます。

#### • メモリー消去

メモリスロットに保存されている現在のレンズ設定を消去する場合に選びま す。 メニューが表示されるので、消去するメモリスットを選びます。

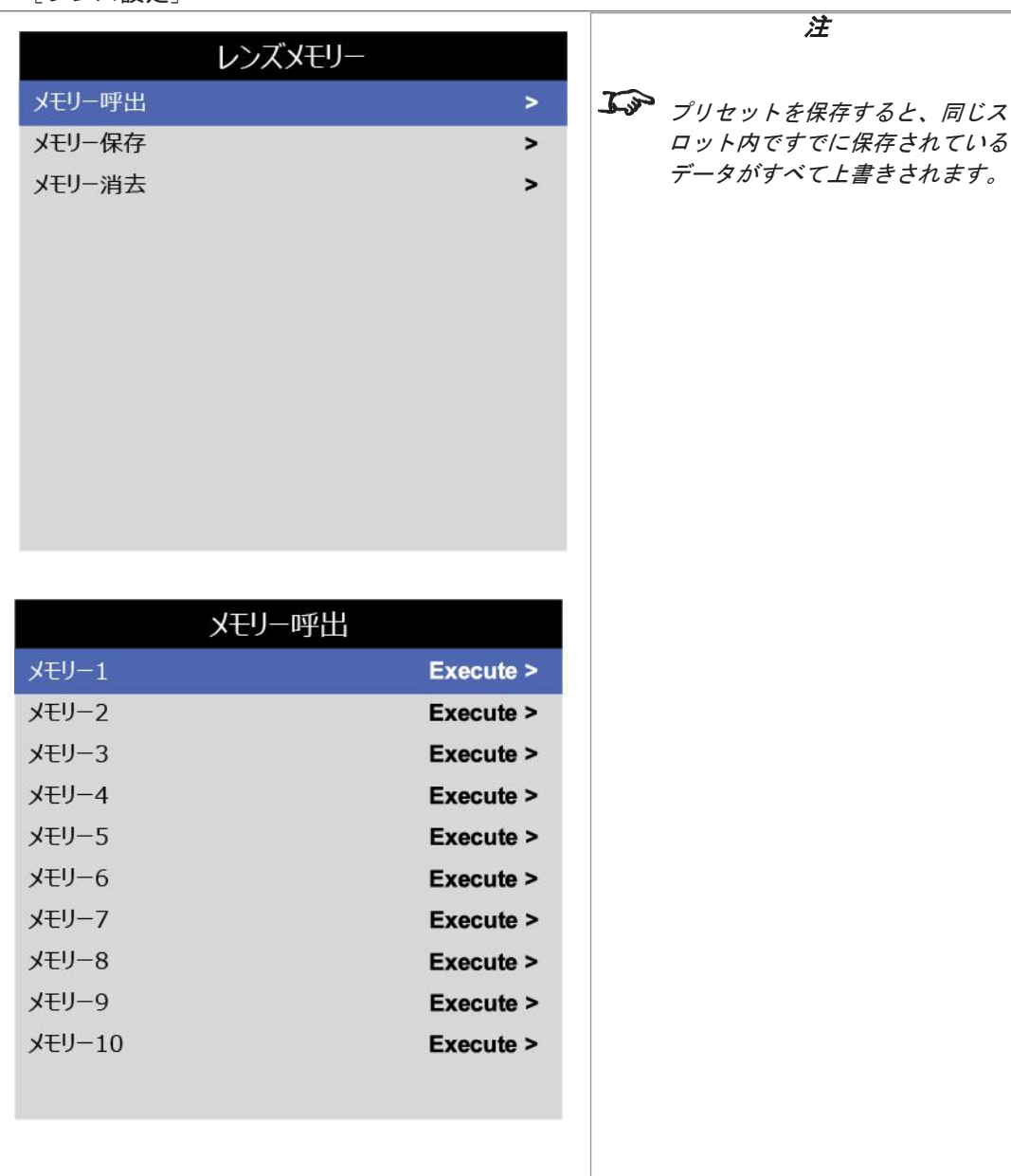

# [映像設定]メニュー

### • **SDR/HDR**ガンマ

SDR/HDR の変更を行う場合に選択します。

- 明るさ、コントラスト、彩度、色相、シャープネス 目的の画質にするために、必要に応じてスライダーを設定します。
- ゲイン/リフト ゲイン制御とリフト制御を行う場合に選びます。

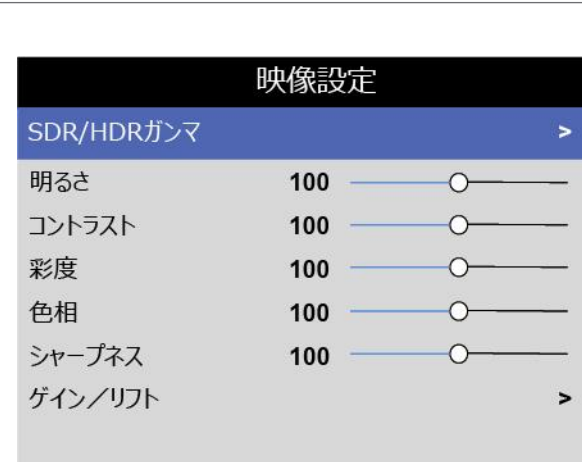

## **SDR/HDR**ガンマ

本設定は、白黒の詳細部分を維持したままコントラストを改善する場合に使いま す。

周辺光が強すぎてイメージが正常に見えず、暗い領域が見づらくなっている場合 は、ガンマ設定の値を小さくして補正します。これにより、黒色の詳細部分を維 持したままコントラストが改善されます。逆に、暗い部分が鮮明すぎてイメ ー ジが正常に見えず不自然な場合、この設定の値を大きくします。

ガンマ補正設定は[**AUTO**]、[**SDR**](スタンダードダイナミックレンジ)、 [**HDR**](ハイダイナミックレンジ)から選びます。

SDR ガンマ設定の場合、ガンマ補正曲線を **2.2**~**2.8** で設定します。

HDR(ハイダイナミックレンジ)は新しい形式のガンマ技術で、日光がまぶしい 風景などにこの形式を適用することでよりリアルな表現が得られます。HDRは機 器や設置環境に依存する場合があります。HDRのコンテンツには、スクリーンの サイズにかかわらず、輝度の推奨値が適用されます。

HDR オプションは、HDR 対応のメディア再生機器と HDR コンテンツがあるメ ディアソースでのみ使用してください。

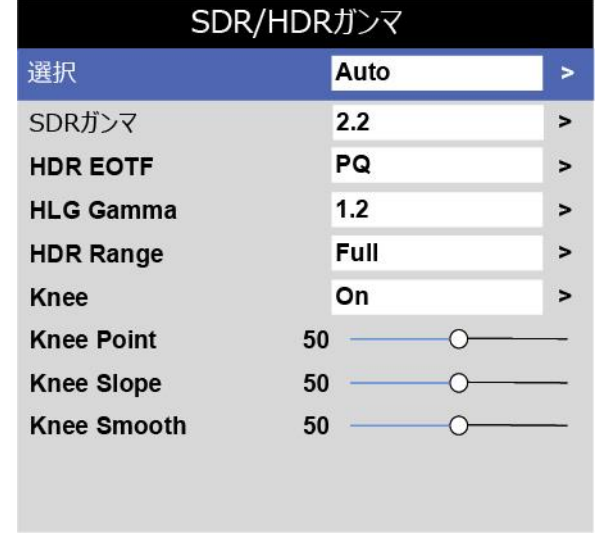

#### **SDR / HDRガンマ(続き)**

HDR ガンマ設定の場合、[HDR EOTF]で[**HLG**]または[**PQ**]を選びます。

PQ (Perceptual Quantizer) は、キャプチャとディスプレイのデジタル化方式で、 ディスプレイがコンテンツのコーディングを認識できるようにするためのメタデ ータを設定します。

HLG (Hybrid Log Gamma) は HDR のブロードキャストバージョンで、生放送 のテレビやイベントに使用します。

HDR-HLG ガンマ設定の場合、ガンマ補正曲線は **1.0**~**1.5** の範囲で選び、[HDR Range]は[**Auto**]、[**Narrow**]、**[Full]**から選びます。

• **Knee**

HDR ガンマのニーのオンとオフを切り替える場合に選びます。

• **Knee Point**、**Knee Slope**、**Knee Smooth**

HDR ガンマを使用する場合、目的の輝度にするために、必要に応じてスラ イダーを設定します。

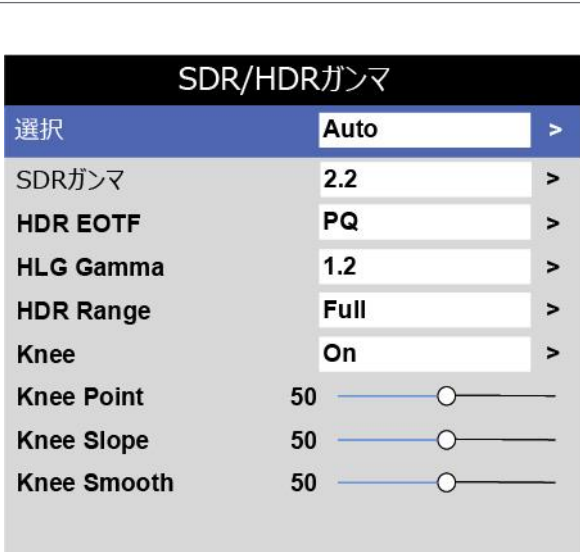

# ゲイン/リフト

• リフト赤、リフト緑、リフト青

各色の黒色レベルを調整する場合、必要に応じてスライダーを設定します。

- ゲイン赤、ゲイン緑、ゲイン青 各色のスケールの輝度を調整する場合、必要に応じてスライダーを設定しま す。
- リセット

ゲインとリフトの設定をリセットする場合に選びます。

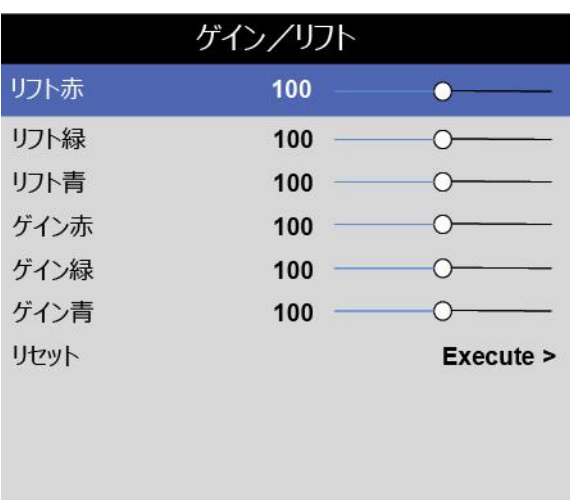

• カラーモード

カラーモード設定を選びます。[ColorMax]または[マニュアルカラー マッチング] を選びます。

• **Color Max**、色温度

これらの機能は[ColorMax]を選択した場合に有効になります。

• マニュアルカラーマッチング

この機能は [マニュアルカラーマッチング] を選択した場合に有効になりま す。

#### **ColorMax**

- 1. 「カラーモード]を「ColorMax]に設定します。
- 2. [**ColorMax**]設定を指定します。[**Rec.709**]、[**Rec.2020**]、[**DCI-P3**]、[**Native**]、[**User1**]、[**User2**]から選びます。 [**User 1**]と[**User 2**]はユーザー定義カラー範囲で、[セットアップ]**>** [**ColorMax**]メニューから設定します。
- 3. [色温度]を設定します。値は **3200K**(暖色)~ 9300K (寒色) の範囲、または [Native] (相関なし) から選びます。

# マニュアルカラーマッチング

- 1. 「カラーモード]を「マニュアルカラーモード]に設定します。
- 2. [マニュアルカラーマッチング]サブメニューにアクスします。 ここでは以下の操作ができます。
	- カラーごとに [Hue]、 [Saturation]、 [Gain] の各設定を調整し、 投写するイメージのカラーバランスを改善する。
	- ホワイトバランス RGB 値を調整する。
	- すべての値をリセットする

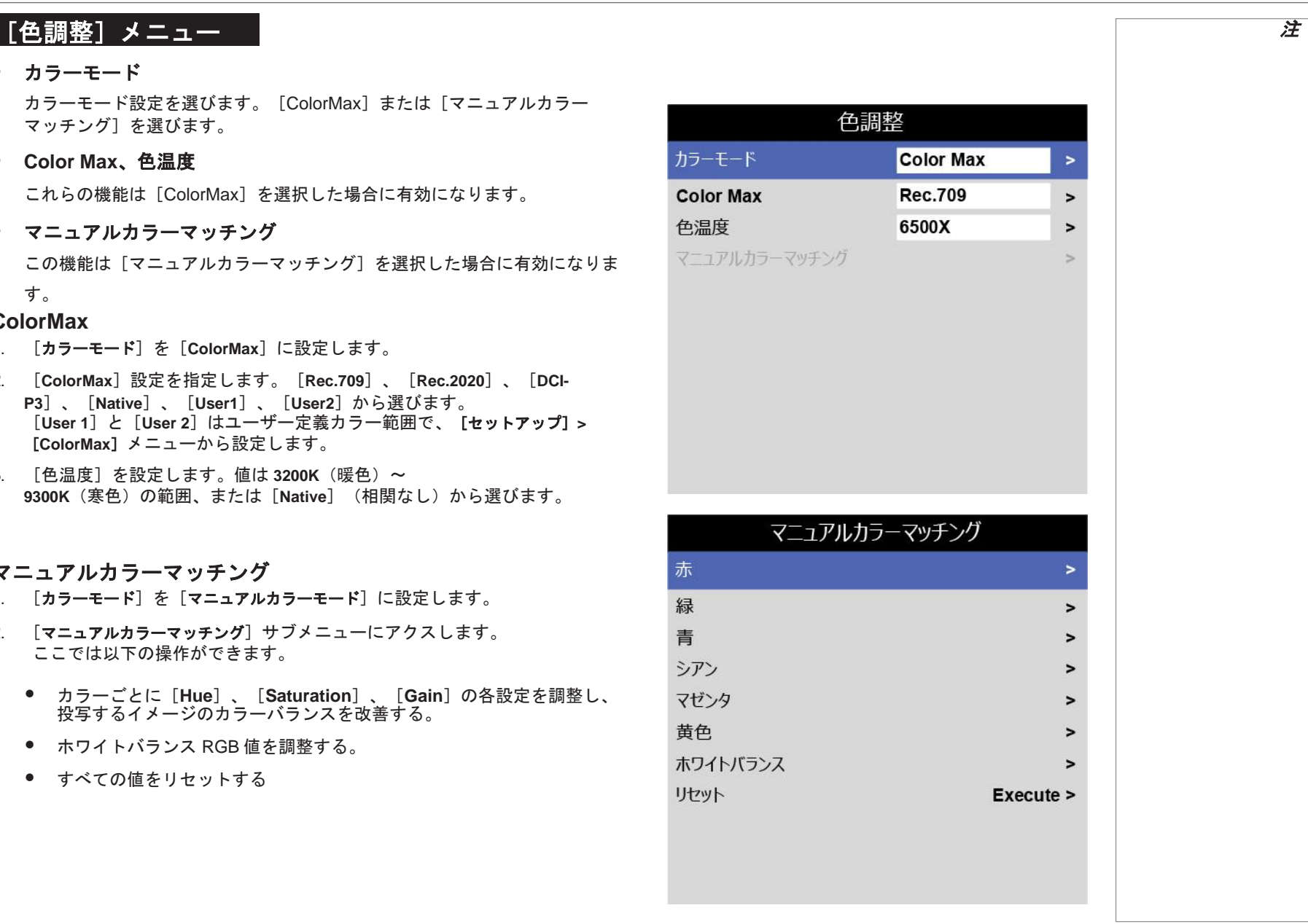

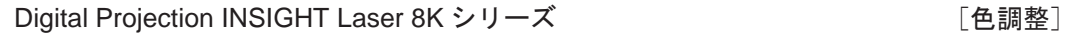

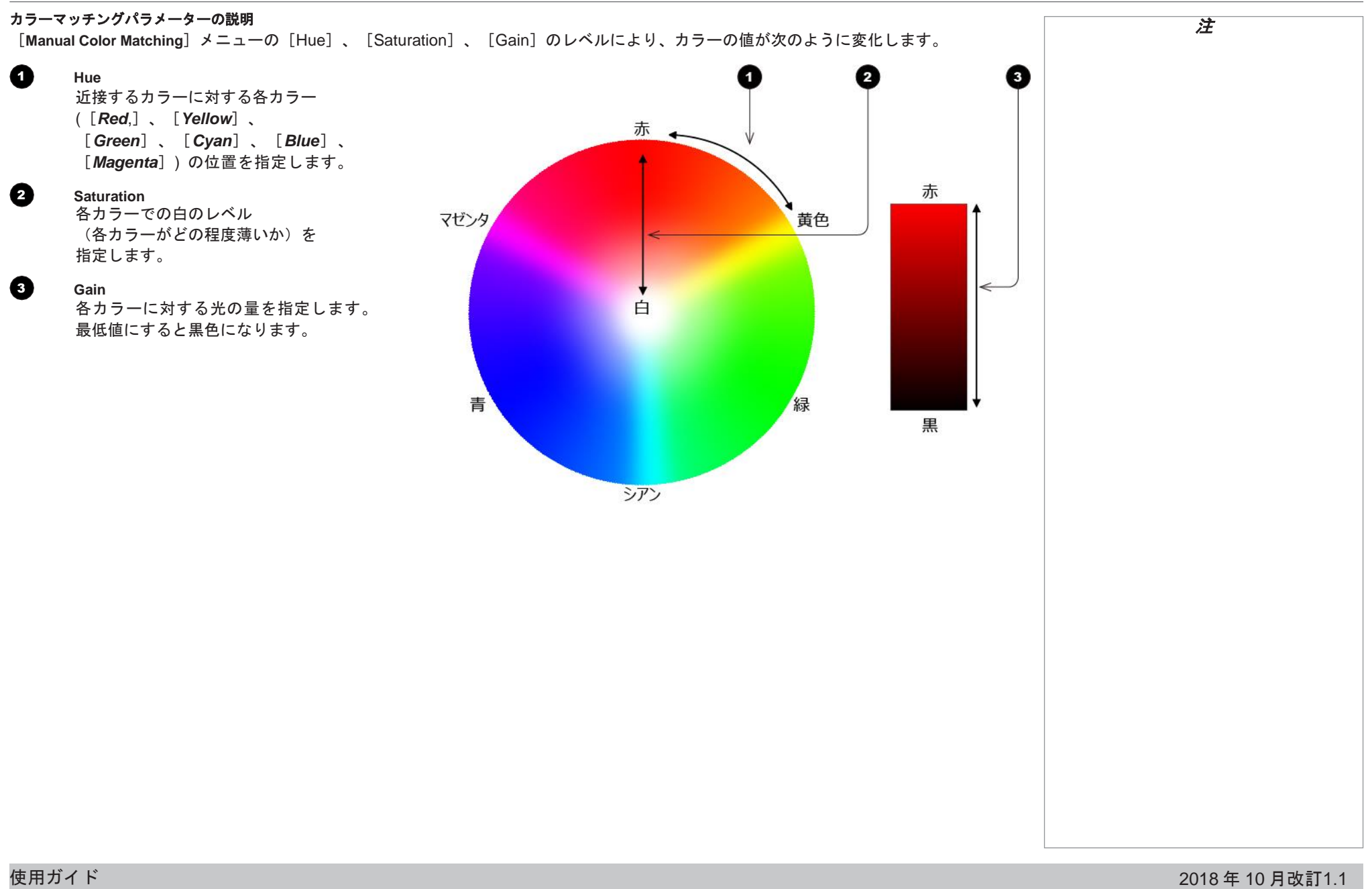

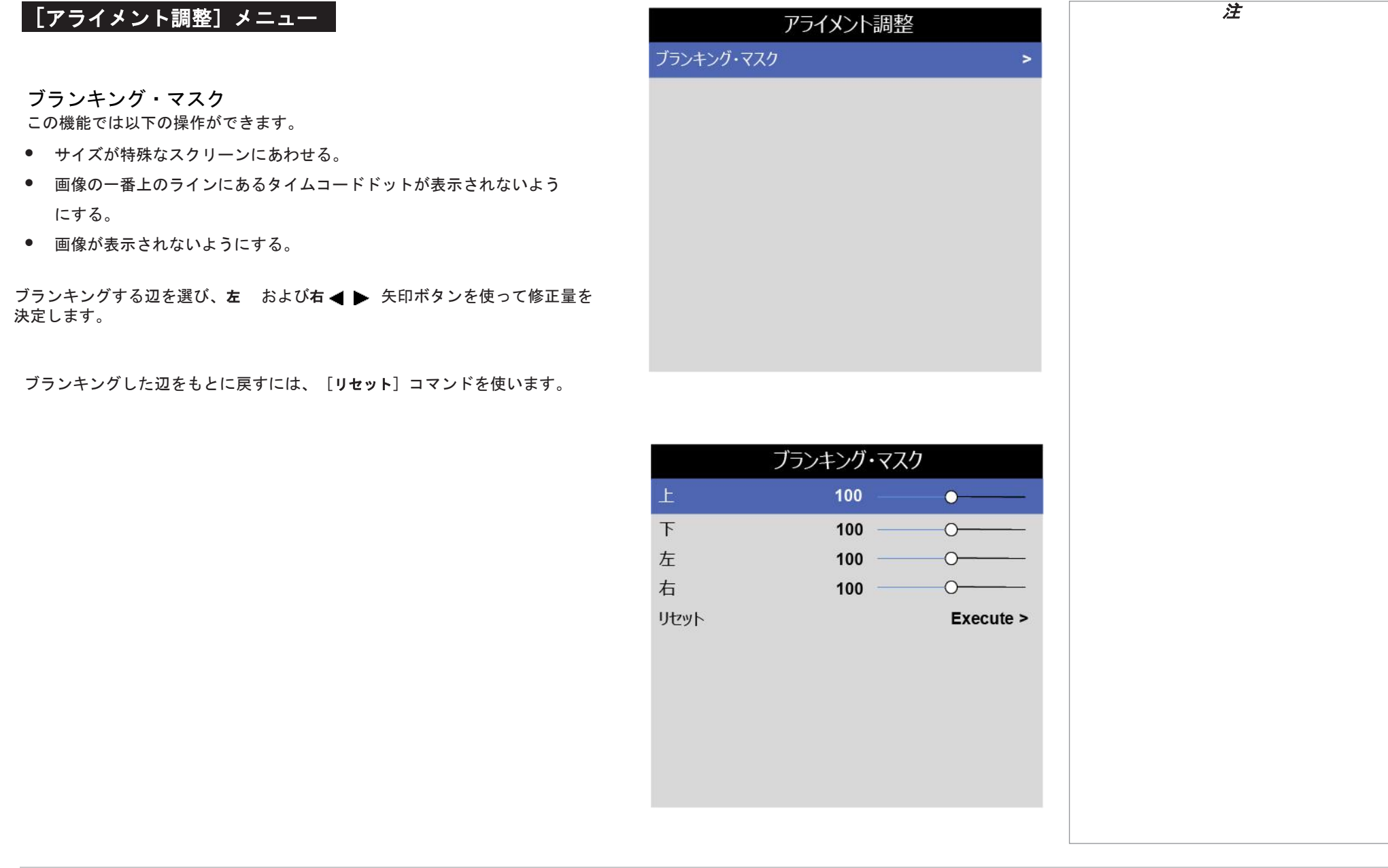

# [レーザー光源]メニュー

- 出力モード レーザー出力設定を調整する場合に選択します。
- 出力レベル

[カスタムモード]が選択されている場合に有効になります。 このスライダーで 30~100%の範囲の値を設定します。

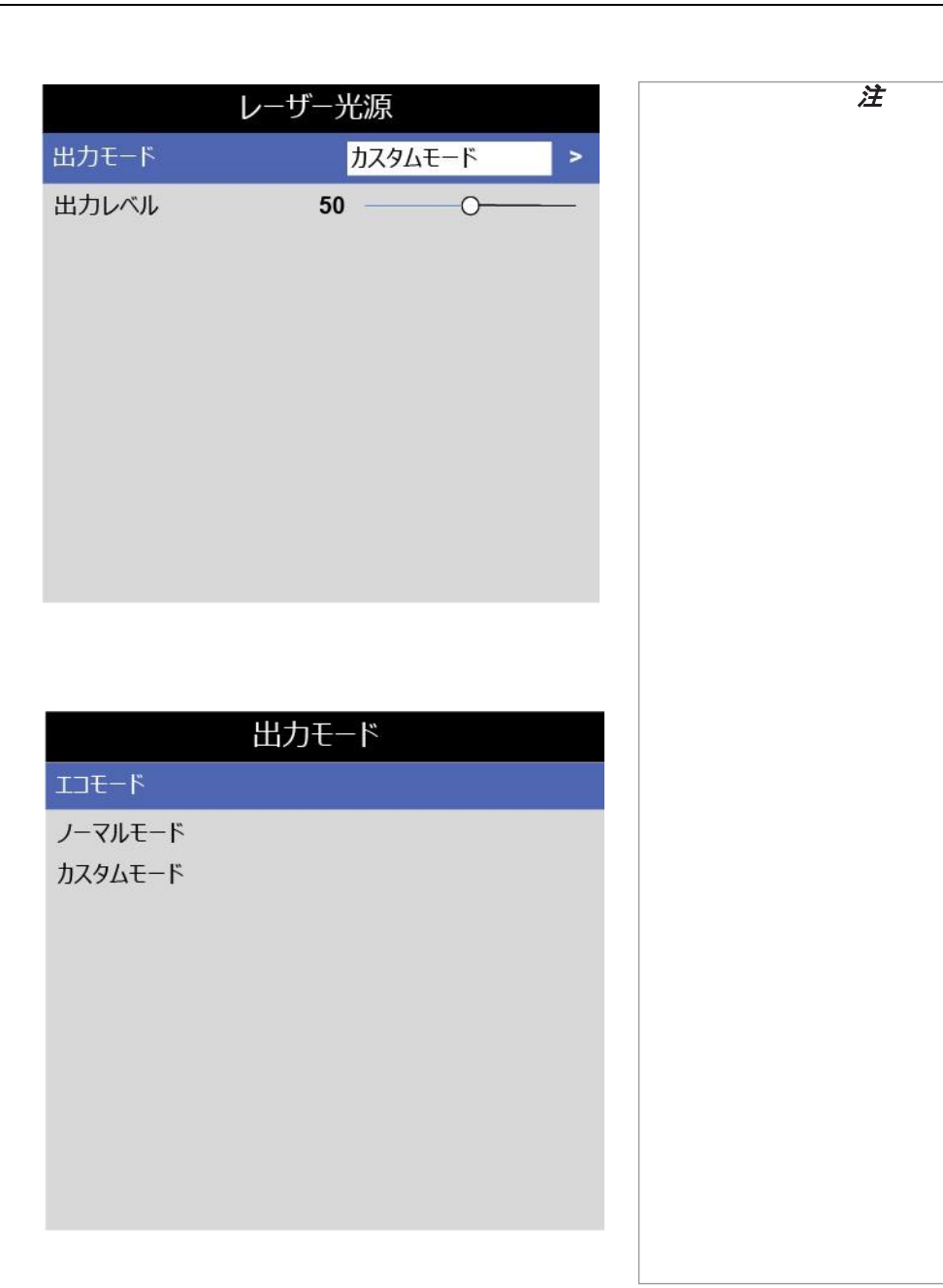

# 出力モード

- 「エコモード〕を選ぶと、レーザー出力は自動的に 80%に設定します。
- [ノーマルモード]を選ぶと、レーザー出力は 100%に設定します。
- [カスタムモード]を選ぶと、レーザー出力を手動で設定します。

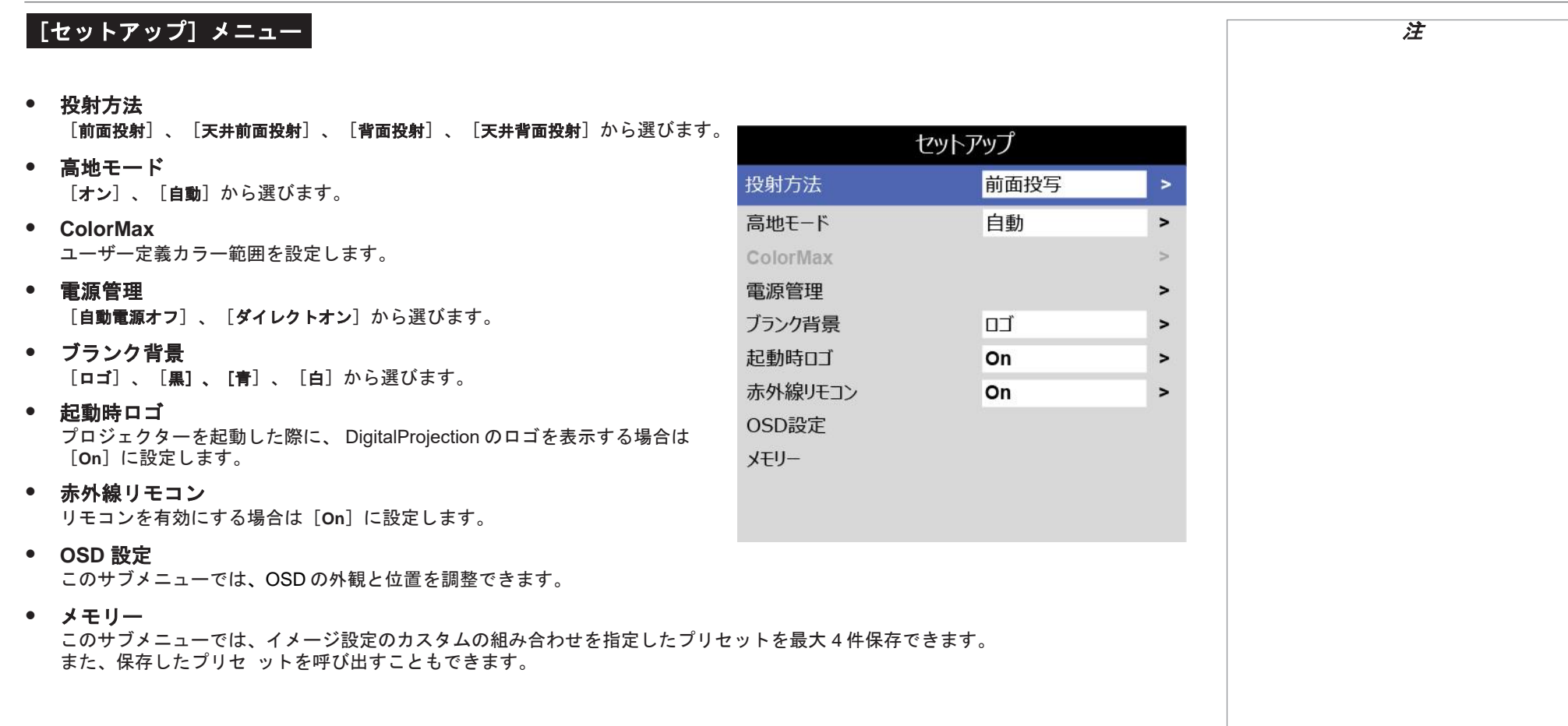

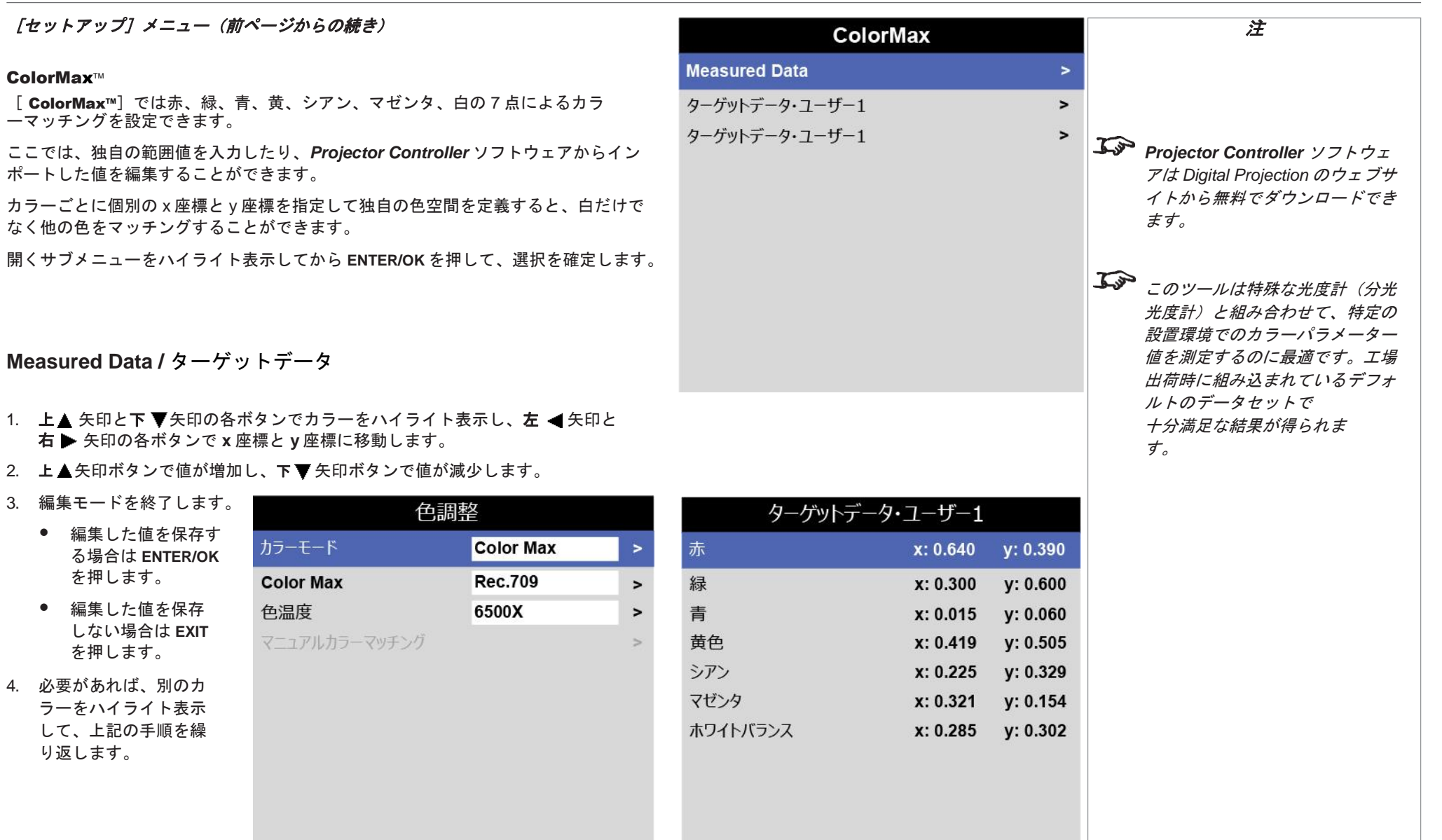

使用ガイド 2018 年 10 月改訂 A 2018 年 10 月改訂1.139 ページ

#### [セットアップ]メニュー(前ページからの続き)

#### 電源管理

#### • 自動電源オフ

[On]に設定すると、入力ソースが 20 分間以上検出されなかった場合にプ ロジェクターが STANDBY モードになります。

• ダイレクトオン

[**On**]に設定すると、電源接続時にプロジェクターが自動的に起動します。 [**Off**]に設定すると、電源接続時にプロジェクターが STANDBY モードに なります。この場合、プロジェクターはコントロールパネルの **POWER**ボタ ン、またはリモコンの **ON** ボタンを押すまで起動しません。

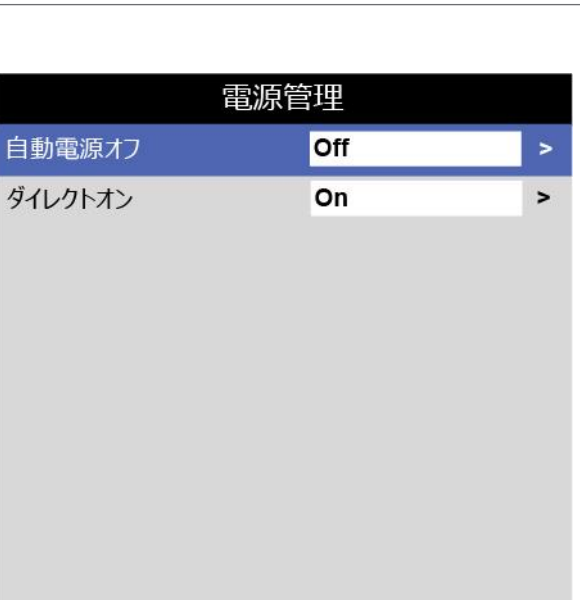

#### **OSD**設定

- 言語:OSD の言語を設定します。
- メニュー位置:OSD を有効にした場合にスクリーンのどこに表示するかを 指定します。
- メニュー透過率:OSD の透過率を設定します。**0%**(完全に不透明)、 **25%**、**50%**、**75%**のいずれかを選びます。
- 表示期間:ボタンが押されない場合に OSD をスクリーン表示した ままにする時間を指定します。この機能を無効にする場合は「常時オン」を 選びます。
- メッセージボックス:プロジェクターのステータスメッセージをスクリーン に表示するかどうかを指定します。

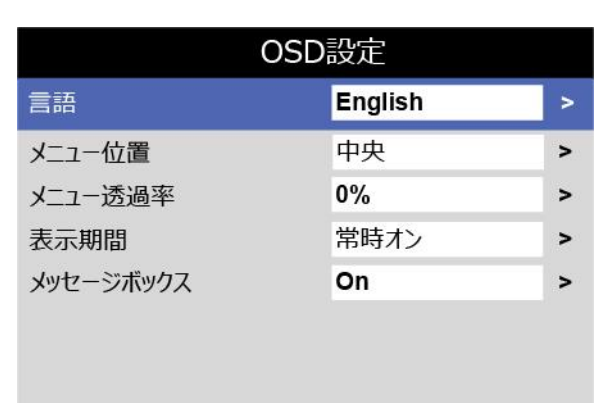

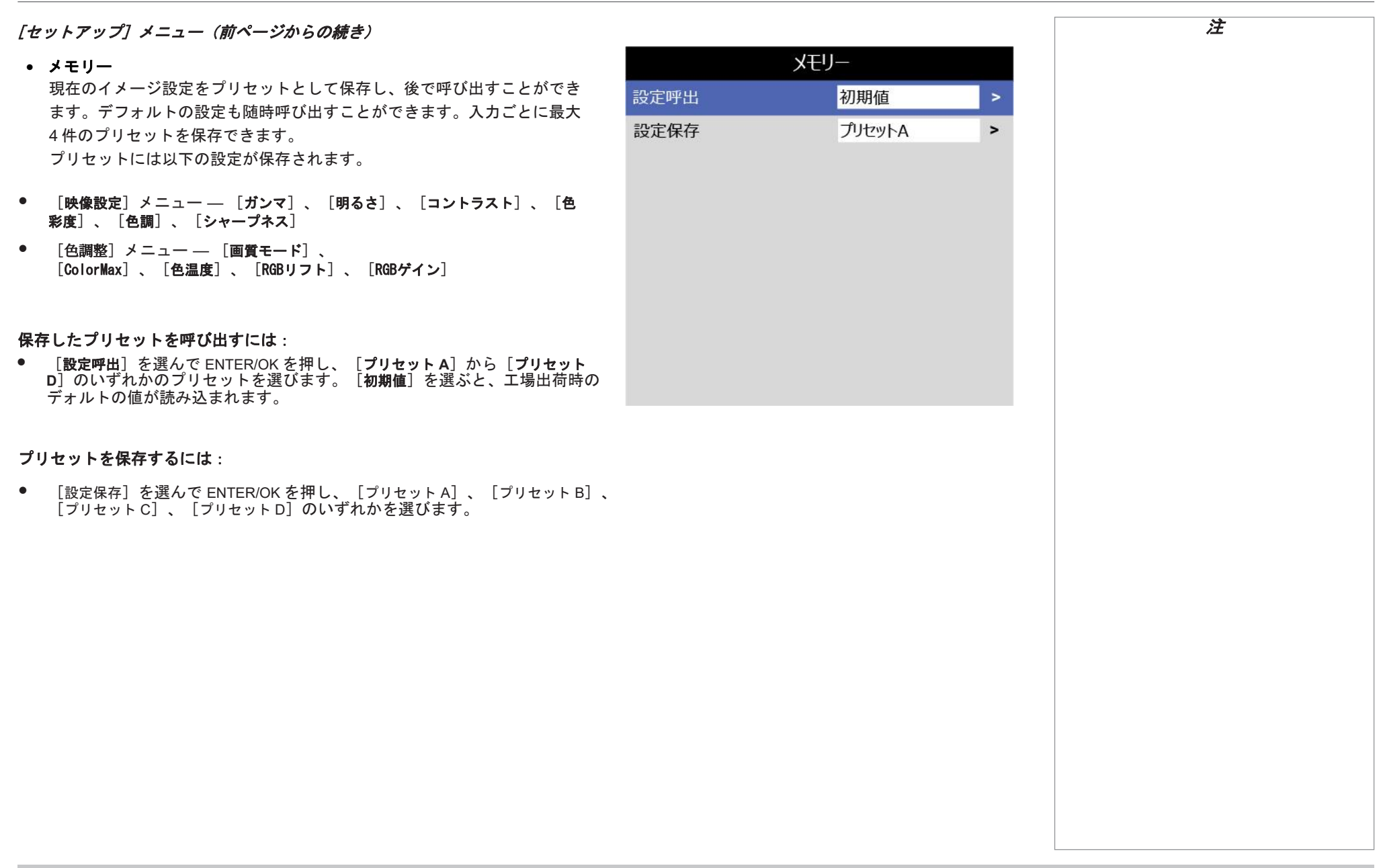

# [ネットワーク設定]メニュー

- **DHCP**、**IP**、**Subnet Mask**、**Gateway**、**DNS** IP アドレスを DHCP サーバーから割り当てる場合は [DHCP] を [On] に 設定します。本機にて設定する場合は[**Off**]に設定します。 [**DHCP**]が[**On**]の場合、[**IP** アドレス]、[サブネットマスク]、 [ゲートウェイ]、[**DNS**サーバー]は編集できなくなります。 [**DHCP**]が[**Off**]に設定されている場合、[**IP** アドレス]、[サブネットマ スク]、[ゲートウェイ]、[**DNS**サーバー]は必要に応じて設定します。
- **MAC**アドレス

このフィールドは読み取り専用です。

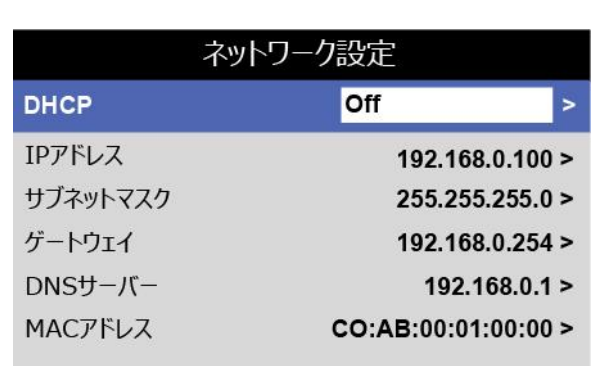

# [インフォメーション]メニュー

このメニューでは、レーザーの運転時間、ネットワーク構成、OSD ソフトウ ェアとハードウェア、システム情報(モデル名、ファームウェアバージョン、 ビデオ構成など)についての情報が表示されます。

サブメニューを開くと関連情報が表示されます。

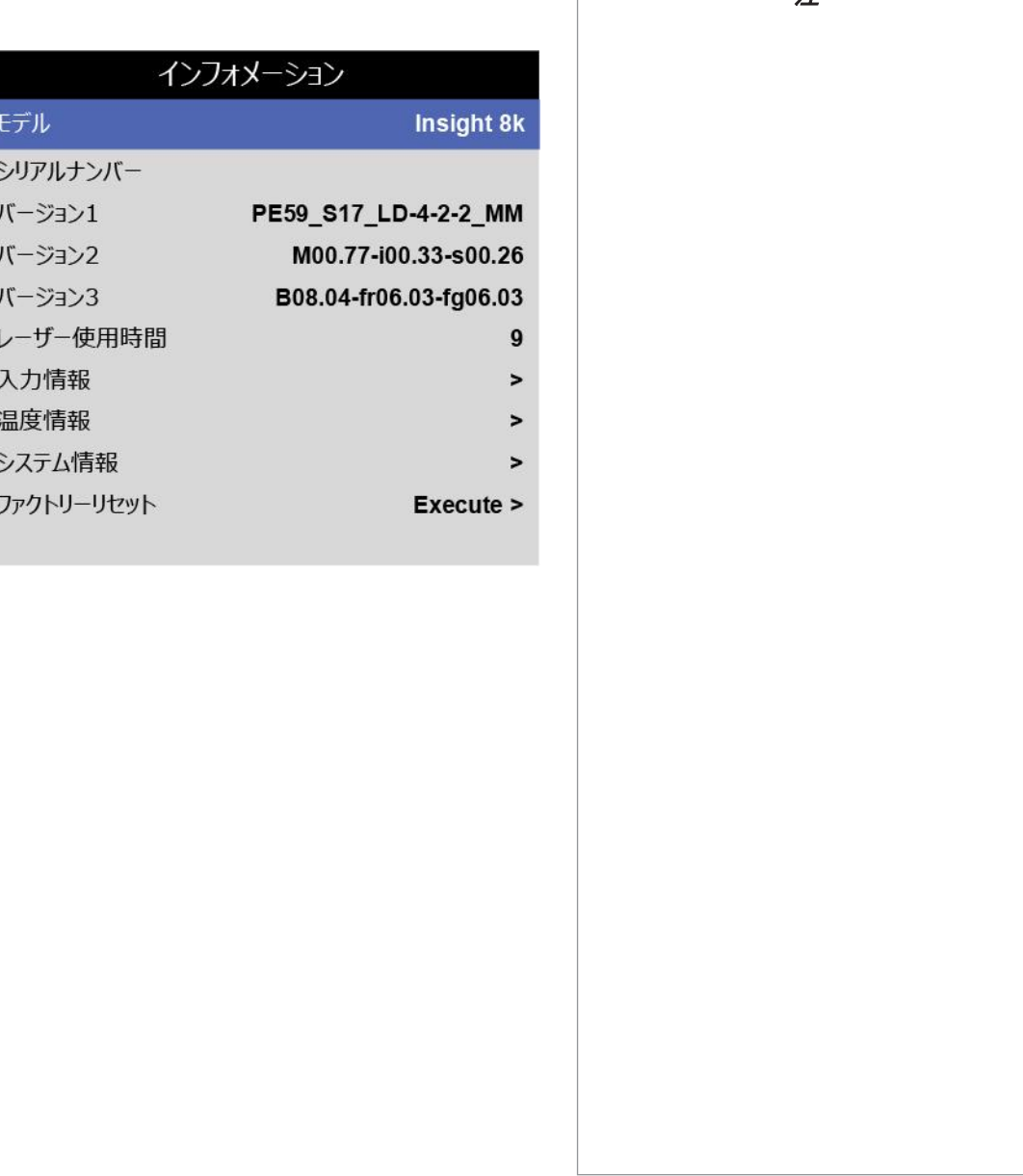

 $\Box$ 

## Digital Projection INSIGHT Laser 8K シリーズ

### [インフォメーション]

# 入力情報

• **Format**

入力信号のフォーマットを表示します。

• **Channel Status**

各入力信号チャンネルのステータスを表示します。

 $\Gamma$ 

 $\overline{z}$  $\overline{J}$  $\overline{J}$  $\overline{a}$ 

 $\overline{a}$ 

Format

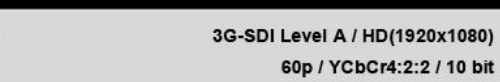

#### **Channel Status**  $Ch1$ 3G-SDI Level A / PID:89, CB, 00, 01  $Ch2$ No Signal  $Ch3$ No Signal  $Ch4$ No Signal  $Ch5$ No Signal  $Ch6$ No Signal Ch7 No Signal  $Ch8$ No Signal Ch<sub>9</sub> No Signal  $Ch10$ No Signal  $Ch11$ No Signal  $Ch12$ No Signal  $Ch13$ No Signal  $Ch14$ No Signal No Signal  $Ch15$  $Ch16$ No Signal

入力情報

# 温度情報

- 吸気口温度、**DMD**温度、**LD**温度 入力信号のフォーマットを表示します。
- ファン速度 **1-32** 各内部ファンの速度を表示します。
- 冷却ポンプ速度 各冷却ポンプの速度を表示します。

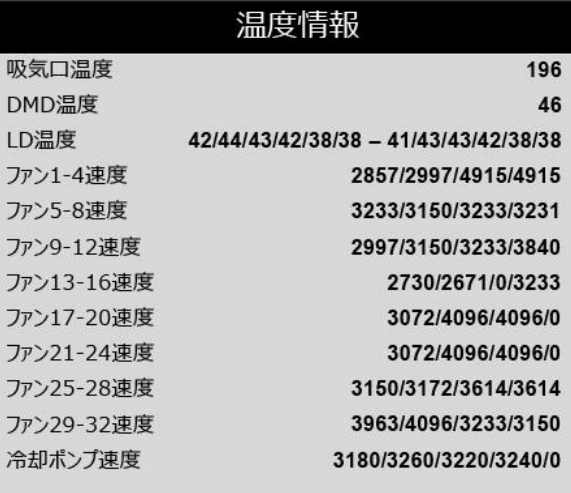

# システム情報

- ホイール速度 ホイールの速度を表示します。 • 気圧
	- 本体にて感知した気圧を表示します。
- 高地モード 高地モードの設定状態を表示します。
- レーザー出力

現状のレーザー出力値を表示します

• フィルタ時間 フィルタの交換時間目安を表示します。

# ファクトリーリセット

• ファクトリーリセット プロジェクターを工場出荷時の状態に設定します。 実行する場合は、OKを選択してください。

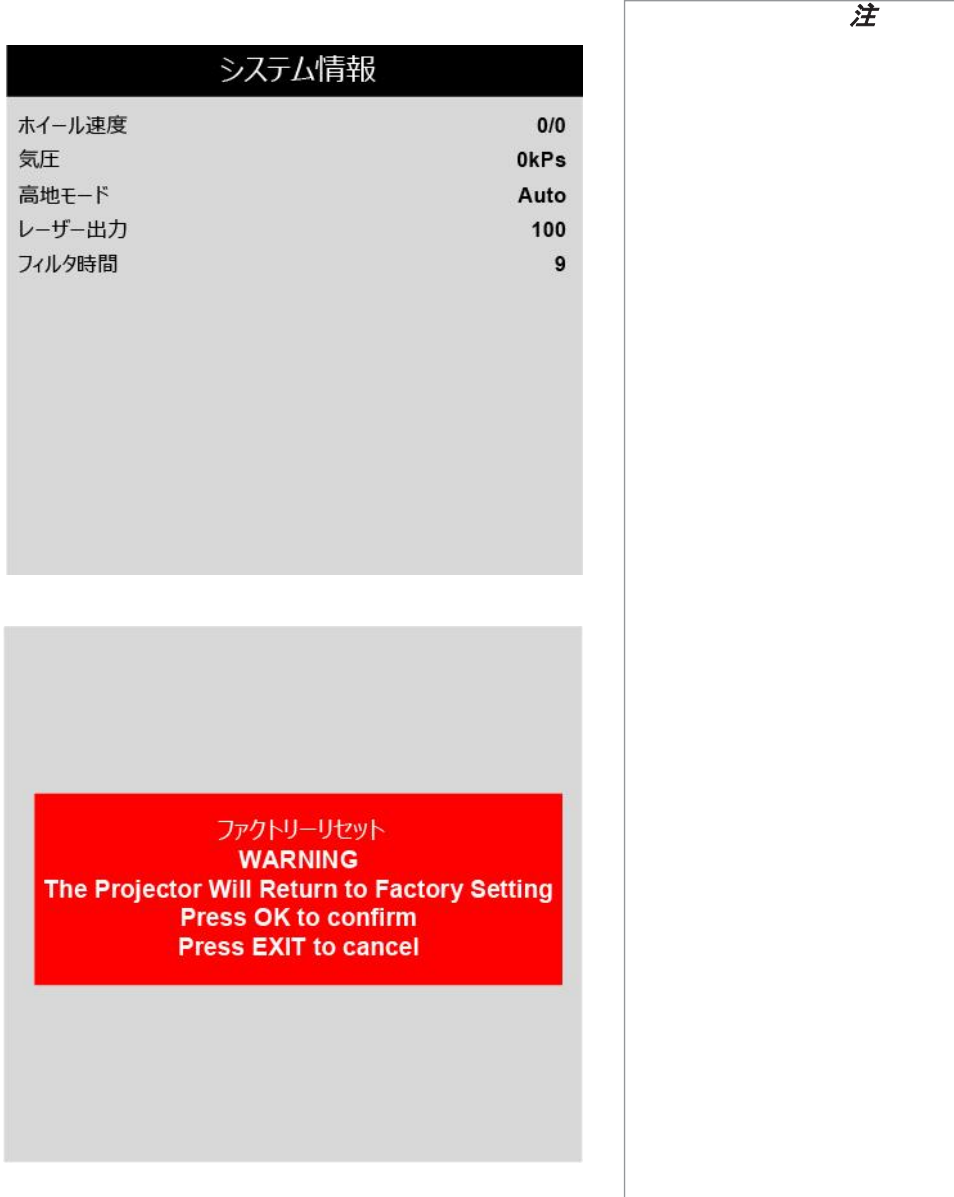

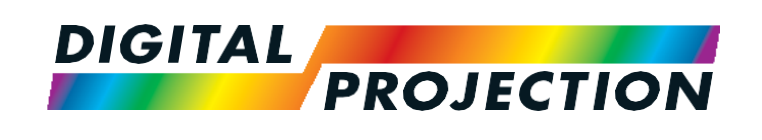

# *INSIGHT Laser 8K* シリーズ 高輝度デジタルビデオプロジェクター

# ► リファレンスガイド

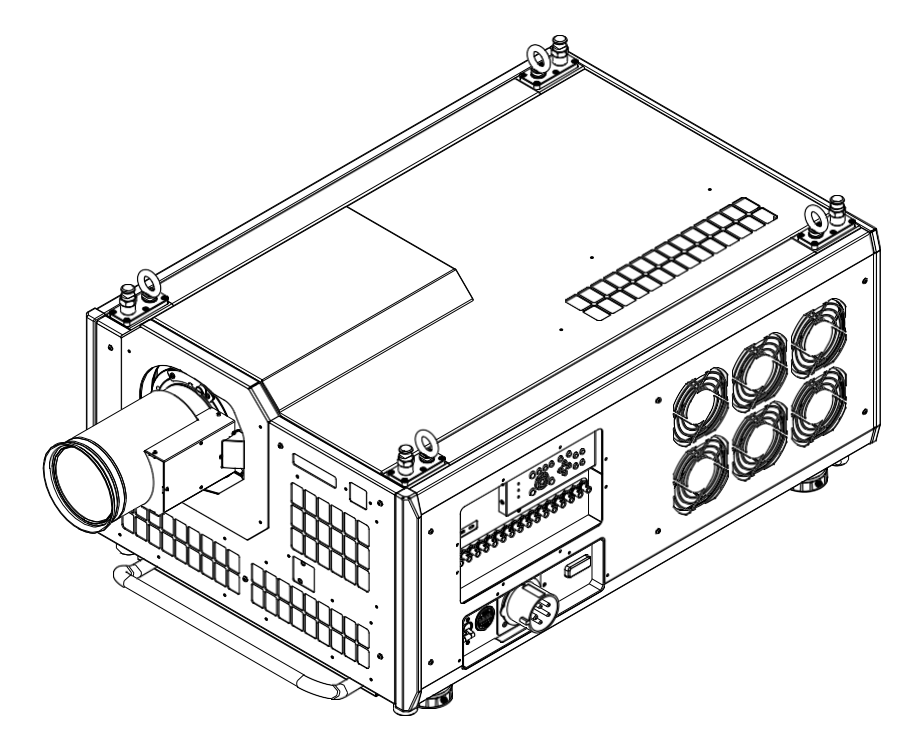

# 本ガイドの内容

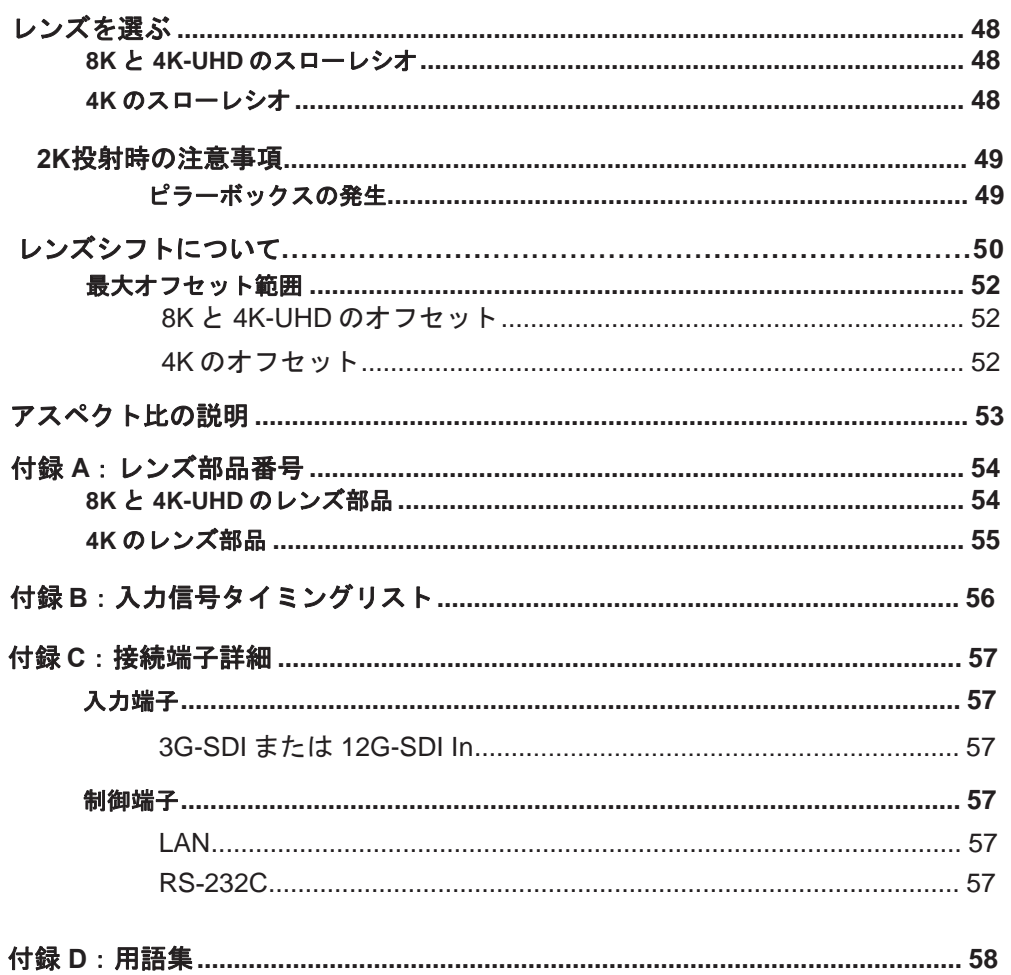

# レンズを選ぶ

設置状況により、本機では様々なレンズを使用できます。選ぶレンズはスクリーンのサイズ、イメージの縦横比、スロー距離、レーザー出 力値によって異なります。

## **8K** と **4K-UHD** のスローレシオ

次の表では、8K (7680 x 4320) または 4K-UHD (3840 x 2160) を使用する場合に使用可能なレンズを、スローレシオの順に記載していま す。

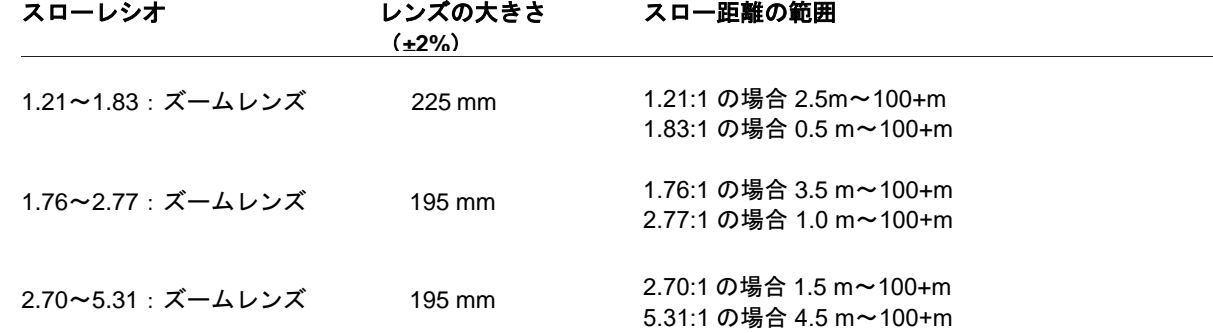

ズームレンズの最小スローは、使用 するスローレシオによって異なりま す。 功 各レンズ部品番号については、本書 の最後に[ある付録](#page-61-0) *A* を参照してくだ さい。

注 *INSIGHT 8K*のズームレンズで対応 できるスロー距離は *40m*以上で

す。

# **4K** のスローレシオ

次の表では、4K (4096 x 4320) を使用する場合に使用可能なレンズを、スローレシオの順に記載しています。

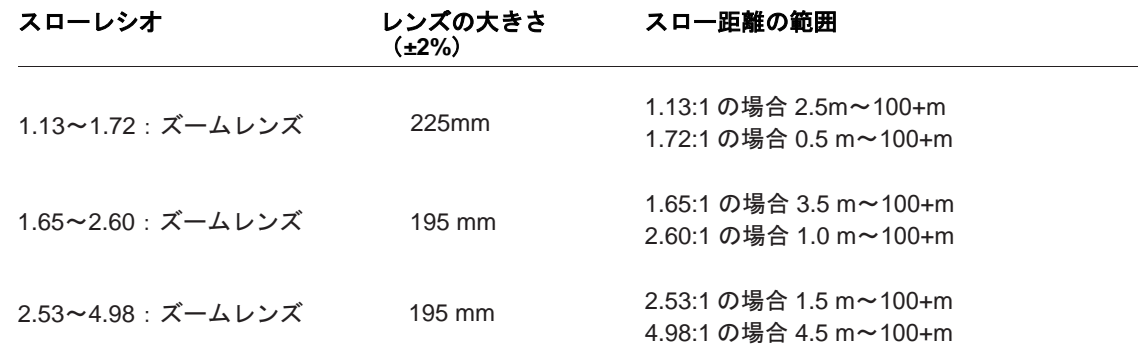

リファレンスガイド 2018 年 10 月改訂 A 2018 年 10 月改訂1.1

# 2K投射時の注意事項

# ピラーボックスの発生

本プロジェクターは 8K、4K、Ultra HD の各形式に対応しています。また、2K と、フレームダブリングによる 1080p にも対応できます。 2K とフレームダブリングによる 1080p では、DMD™の幅全体を使用するわけではないため、図のようにピラーボックスが発生します。

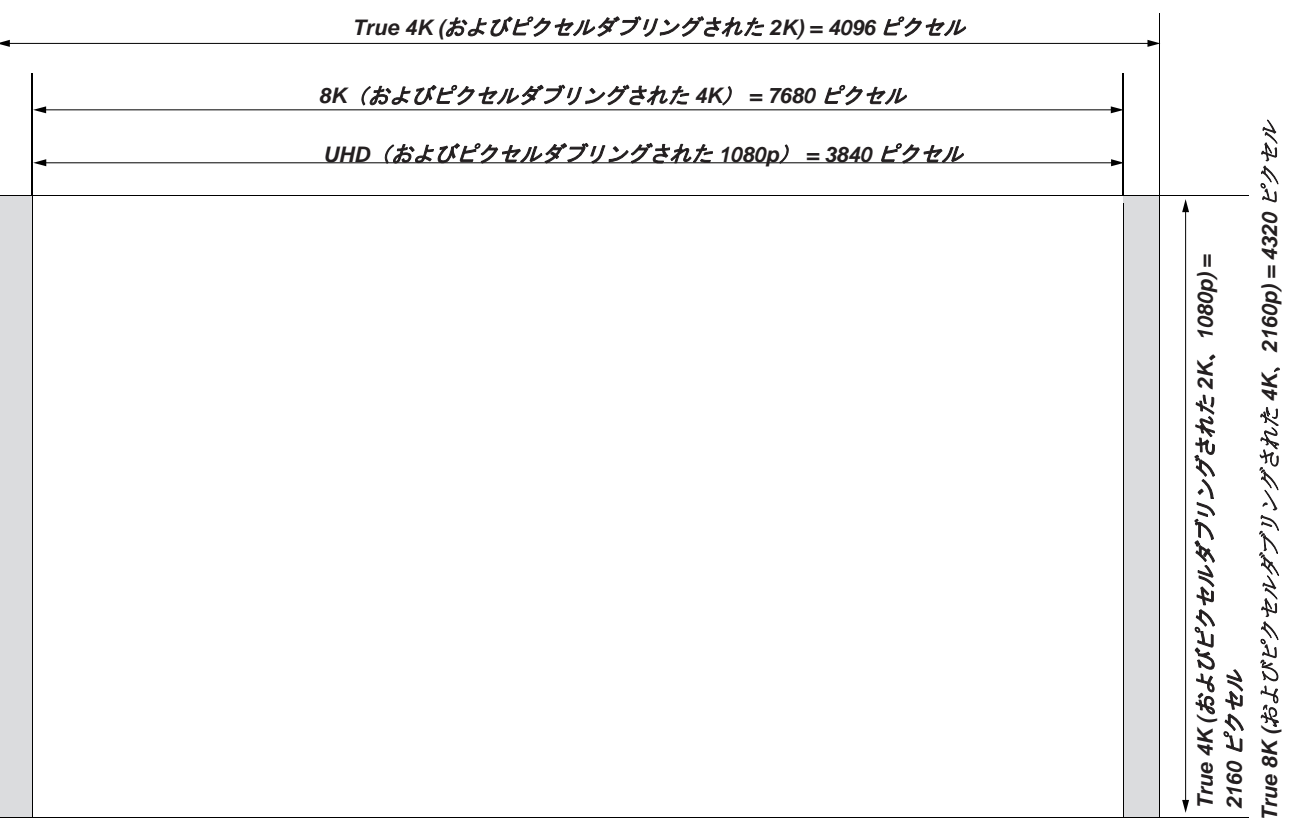

Digital Projection INSIGHT Laser 8K シリーズ レンズシフトについて

# <span id="page-57-0"></span>レンズシフトについて

本プロジェクターの通常の位置は、スクリーンの中心です。一方で、本プロジェクターを中心の上や下、あるいはいずれかの側に寄せて、レ ンズシフト機能を使用してイメージを調整し(ライジング*/*フォーリングフロント)、イメージを幾何学的に補正します。

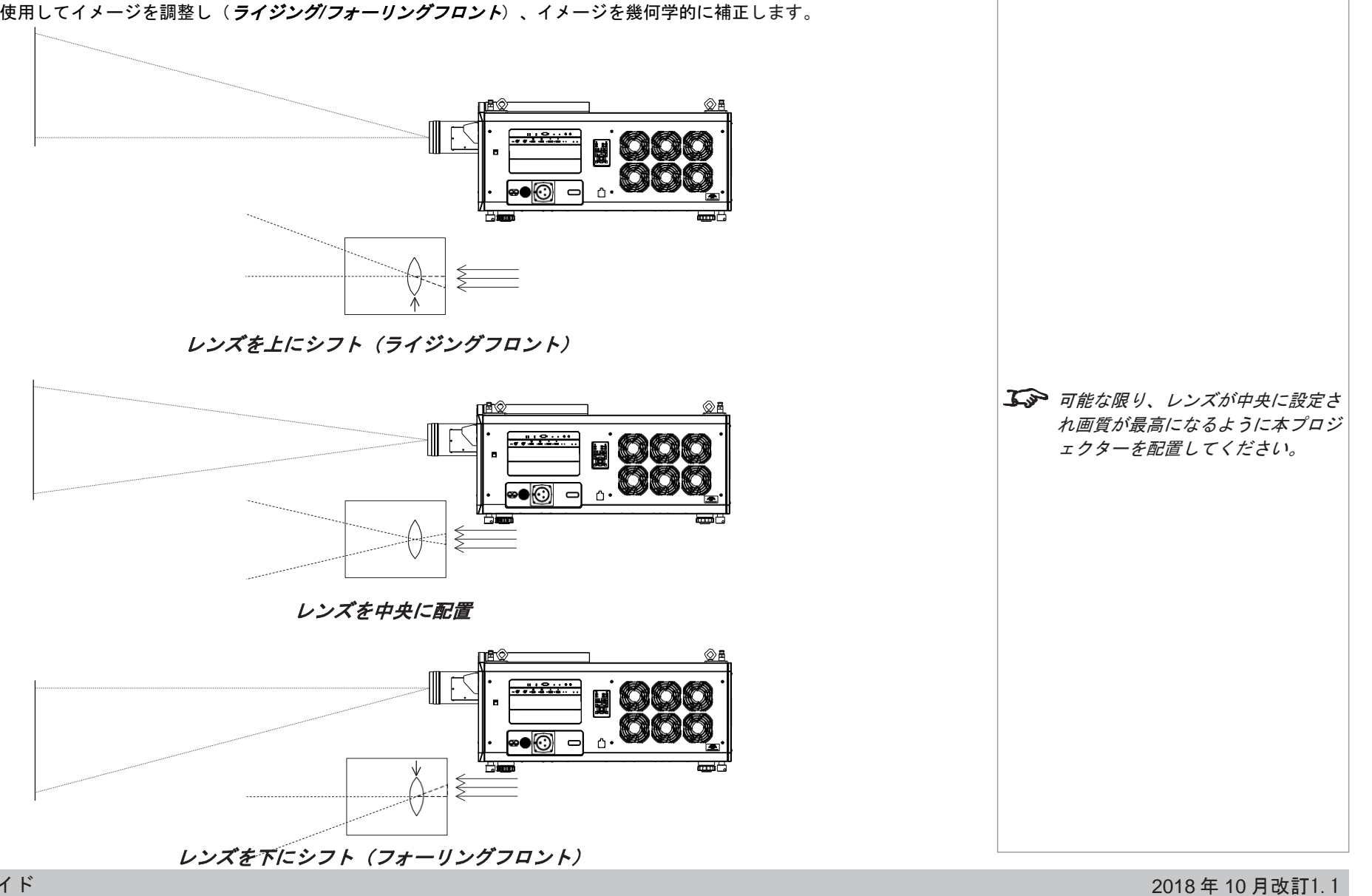

リファレンスガイド 2018 年 10 月改訂 A

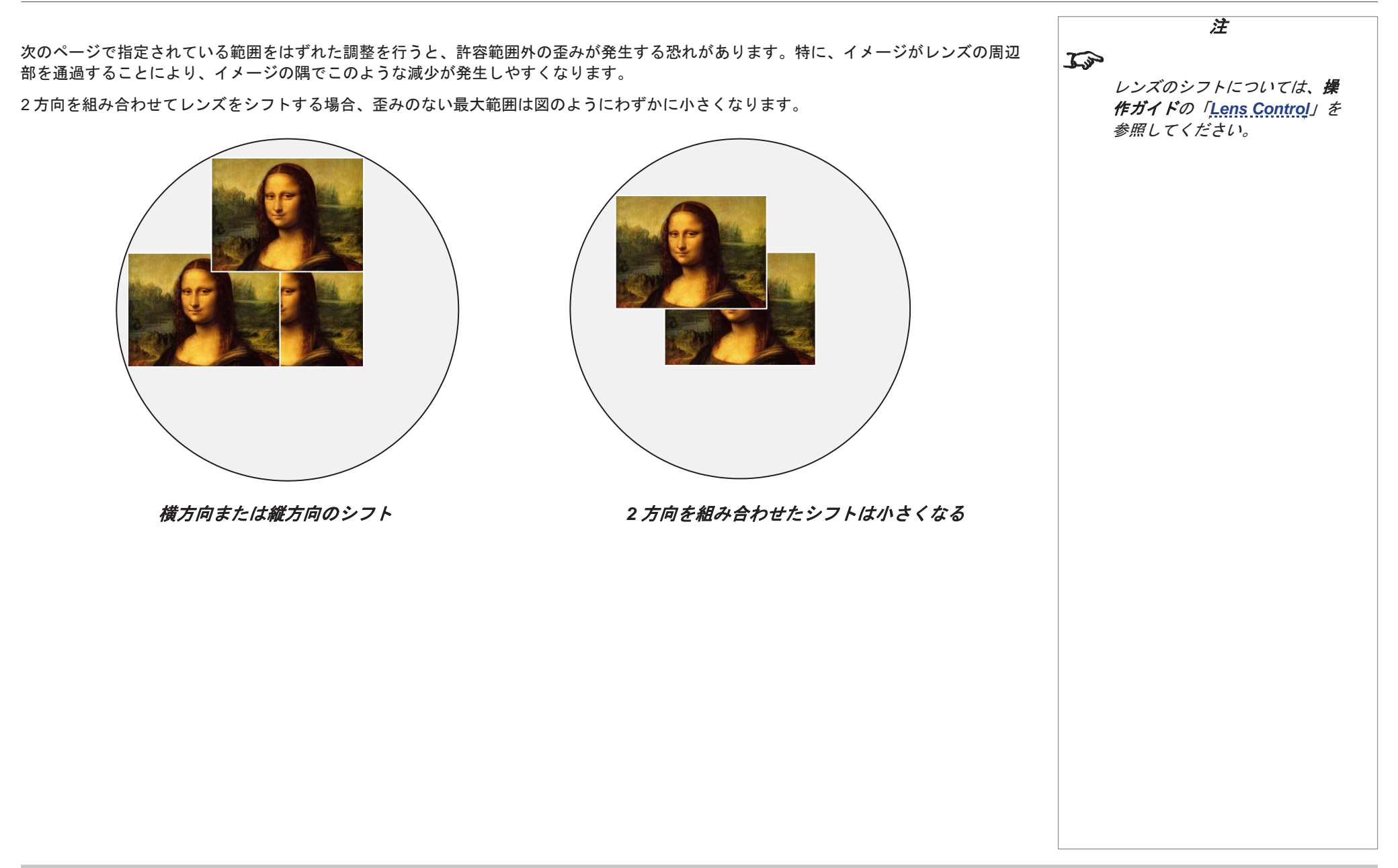

# <span id="page-59-0"></span>最大オフセット範囲

使用可能な最大オフセット範囲は、使用するレンズと解像度によって異なります。歪みのない最大範囲を超えてレンズをシフトすることは 可能ではありますが、輪郭のぼやけや歪みが大きくなる可能性があります。

#### **8K** と **4K-UHD** のオフセット

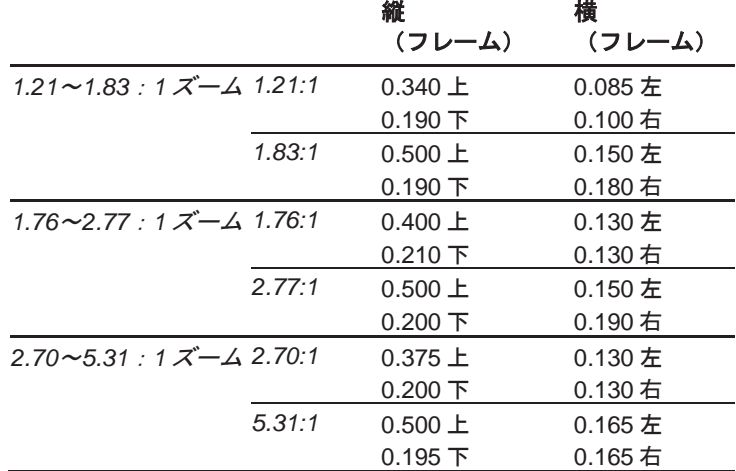

#### **4K** のオフセット

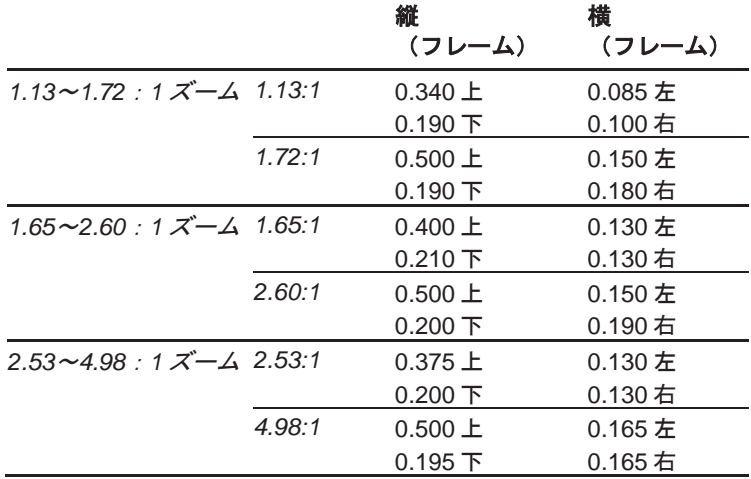

リファレンスガイド

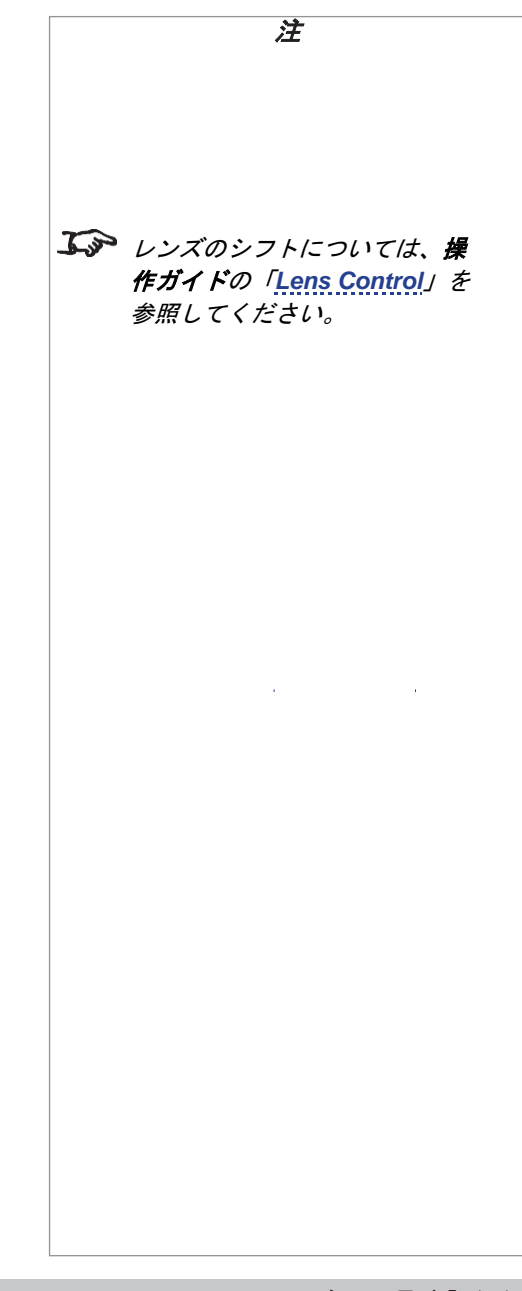

# <span id="page-60-0"></span>アスペクト比の説明

スクリーンに投写されるイメージの見た目は、以下の要因によって異なります。

• DMD™解像度。4096 x 2160 の解像度の場合は **4K** で、約 1.9:1 のアスペクト比に相当します。

• 入力信号のアスペクト比:4K および 2K イメージの場合は **1.9:1** で、8K、4K-UHD、1080p イメージの場合は **1.78:1** です。

4K および 2K 解像度のアスペクト比は、やや横に広くなります。8K、4K-UHD、スケーリングされた 1080p は DMD™には合わないため、 図のように両端でピラーボックスが発生した中央寄りの状態となります。

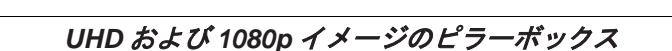

# <span id="page-61-0"></span>付録 **A**:レンズ部品番号 <sup>注</sup>

# **8K** と **4K-UHD** のレンズ ラインアップ

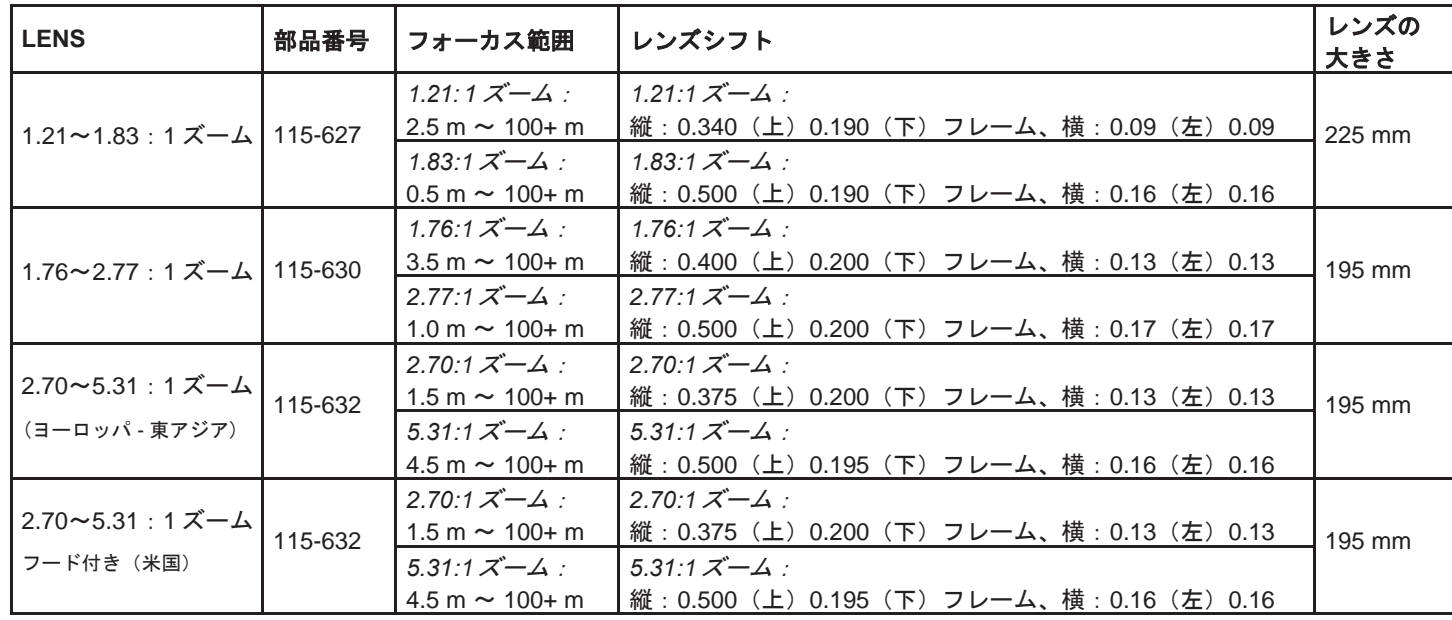

# <span id="page-62-0"></span>**4K レンズ ラインアップ えんこう こうこう せいしょう せいしょう せいしょう せいしゅう せいしゅう せいしゅう すいしゅう** すいしょう

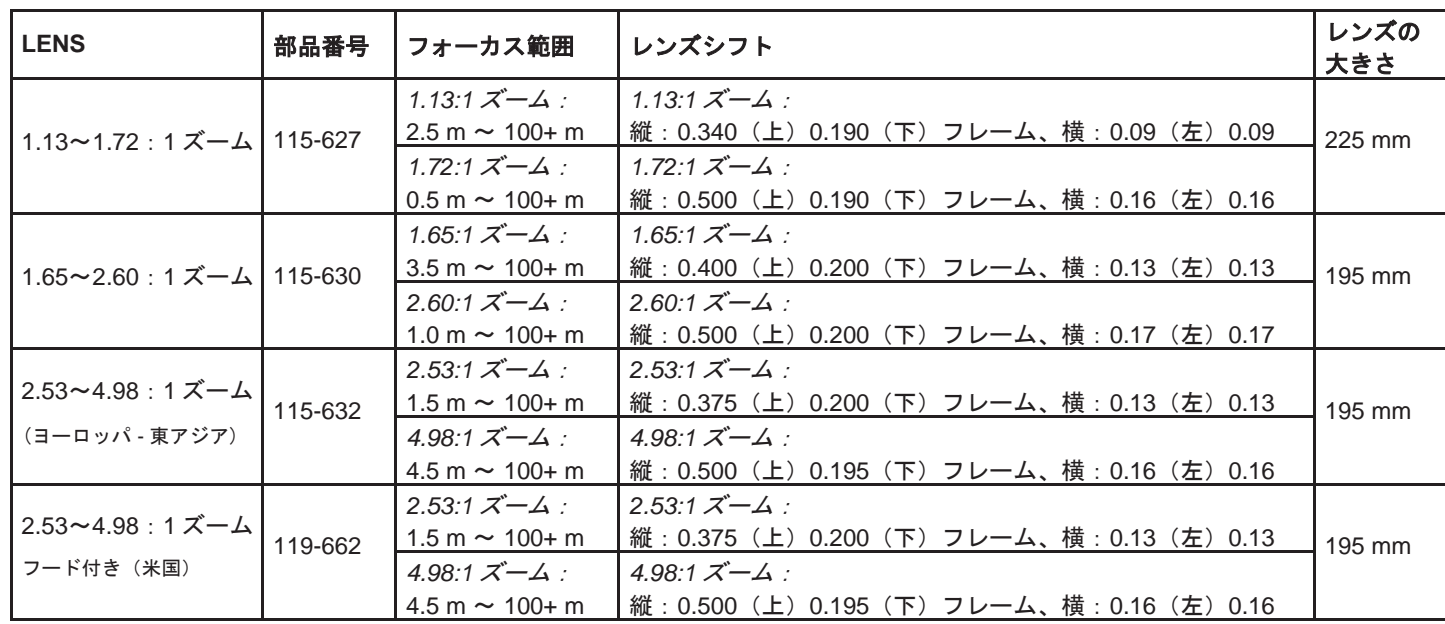

リファレンスガイド

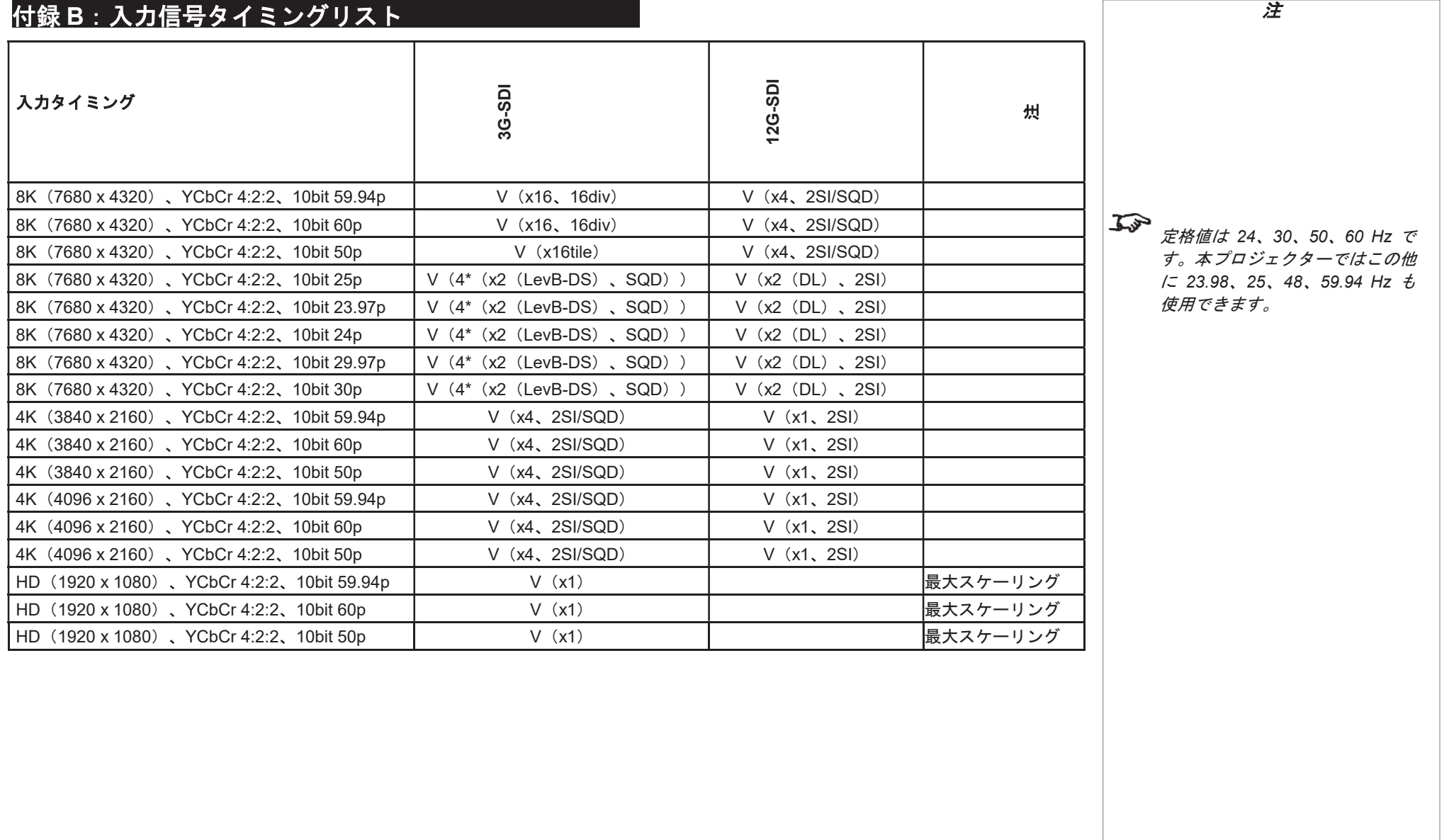

# 付録 **C**:接続端子詳細 <sup>注</sup>

入力端子 **12G-SDI** または **3G-SDI In** *75Ω BNC*

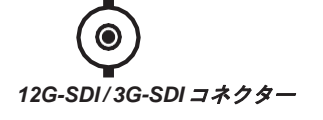

# 制御端子

**LAN**

*RJ45* ソケット

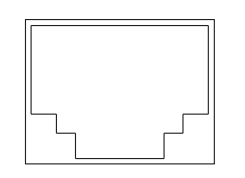

更新ポート

#### **RS-232C**

*9*ピン *D*タイプコネクター

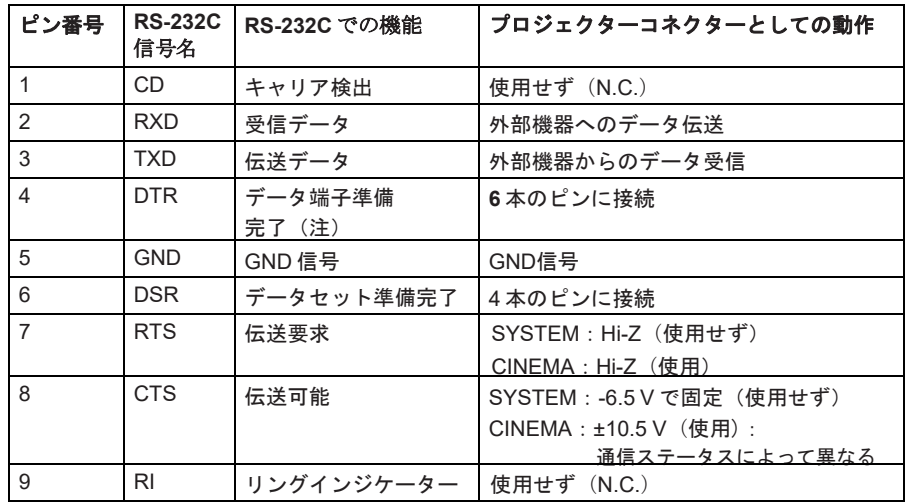

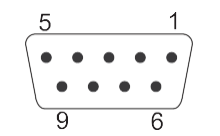

*RS-232C*: メスコネクターのピン

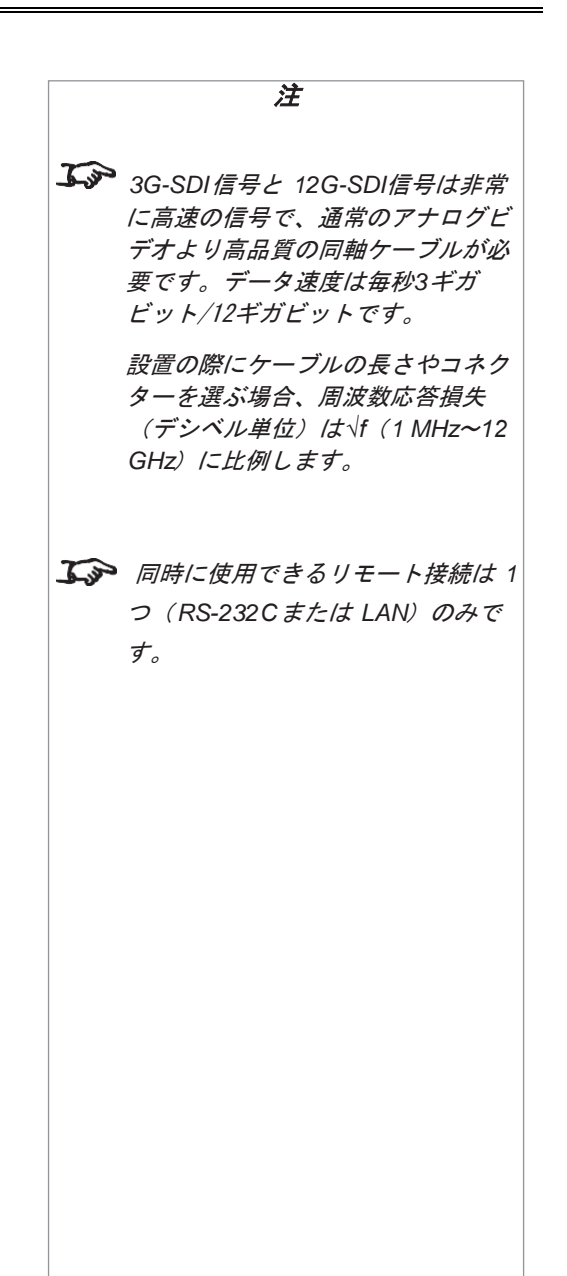

57 ページ 2018 年 10 月改訂1.1

# <span id="page-65-0"></span>付録 **D**:用語集 <sup>注</sup>

以下は一般的な用語集です。一部の用語は本プロジェクターには適用されません。

#### <span id="page-65-2"></span>**1080p**

1920 x 1080 [ピクセル](#page-71-0)(ワイドスクリーンの[縦横比](#page-66-0) 16:9)に対応する *[HDTV](#page-70-0)* [解像度](#page-72-0)。

#### **4K**

4096 x 2160 [ピクセル](#page-71-0)(ワイドスクリーンの[縦横比](#page-66-0) 1.89:1)に対応する *4K* [解像度](#page-72-0)。

#### **4K-UHD**

3840 x 2160 *[ピクセル](#page-71-0)* (ワイドスクリーンの*[縦横比](#page-66-0)* 16:9) に対応する 4K-UHD [解像度](#page-72-0)。

#### **8K**

7860 x 4320 [ピクセル](#page-71-0)(ワイドスクリーンの[縦横比](#page-66-0) 16:9)に対応する *8K* [解像度](#page-72-0)。

#### <span id="page-65-1"></span>**3D** アクティブグラス

LCD シャッターが付いた、ワイヤレスの電池式グラス。プロジェクターの Sync Out 端子に接続された同期情報は赤外線(IR)または高周 波(RF)エミッターから同期情報がこのグラスに伝送されます。左目のイメージと右目のイメージが表示されている間、IR パルスまたは RF パルスがエミッターから信号に伝送されます。グラスにはセンサーが内蔵されていて、エミッターの信号を検出し、左目と右目のシャ ッターを投写されるイメージと同期します。

#### **3D** パッシブグラス

パッシブグラスは電源を必要としません。左偏波がある光は左側のレンズを通過し、右偏波がある光は右側のレンズを通過します。このグ ラスは *[ZScreen](#page-73-0)* などのイメージを変更させる機器とあわせて使用します。

#### 調整ライン

イメージに適用するパターンで、エッジが別のイメージと一体化します。調整ラインは、[エッジブレンド](#page-68-0)処理時に並べたプロジェクターの 配置に使用します。

#### アナモルフィックレンズ しょうこうせい しょうしょう しょうしょう しょうしゅう しょうしゅう しゅうしゅう しゅうしゅう しゅうしゅう こうしゅうしょう こうしょう

シアタースコー[プ縦横比](#page-66-0)とあわせて使用する、16:9 ソースに格納された 2.35:1 コンテンツを視聴するための特殊なレンズ。

#### 開口部

レンズの開口部。光のピントが合う角度はこれで決まります。

#### <span id="page-66-0"></span>縦横比

投写イメージの幅と高さの比率。2 つの数字をコロンで区切った形で表されます。この 2 つの数字はそれぞれイメージの幅と高さの比を表し ます(16:9、2.35:1 など)。

**[解像度](#page-72-0)と**は異なります。

#### <span id="page-66-2"></span>ブランキング(投写)

投写イメージのエッジの周辺領域を無効にする(黒に設定する)機能。イメージのうち、映画館のスクリーンの横にあるカーテンに当たる 領域を空白にするために使用できることから、「カーテン」と呼ばれることもあります。通常、イメージのサイズ調整や幾何学的修正は行 われず、イメージのうちブランキングされた部分は消失します。

横方向および縦方向の ブランキング*(ビデオ信号)* とは異なります。

#### <span id="page-66-1"></span>ブランキング(ビデオ信号)

ビデオ信号のうち、アクティブなビデオデータがない部分。

ブランキング (投写) とは異なります。

#### <span id="page-66-3"></span>ブレンド領域

イメージのうち、エッジブレント設定で別のイメージと重なる部分。*重複領域*とも呼ばれます。

#### 輝度(電子制御)

制御の一種。すべての*[ピクセル](#page-71-0)*に固定明度値を追加し、表示される明度範囲全体を上下させます。また、イメージ内の黒点の設定にも使用 します (「[コントラスト](#page-67-0)」を参照)。

#### 輝度(光学)

スクリーンに投写されたイメージがオブザーバーにとってどの程度明るいかを表します。

#### リファレンスガイド

Digital Projection INSIGHT Laser 8K シリーズ インセント 付録 E: 用語集

#### カラー範囲

表示可能な色のスペクトル。

#### 色温度

色度図の黒体曲線に沿った位置。通常はケルビン単位で表します。プリズム の偏光に対応するため、サービス設定のカラーバランスのプリセット値が考 慮されます。本プロジェクターではこの色温度の調整(映像の色温度の調 整)を行います。

#### <span id="page-67-0"></span>コントラスト(電子制御)

黒点に影響しないようにイメージの白点を調整すること。これ により、表示イメージの明度範囲が拡大します。

#### コントラスト(光学)

スクリーンの最も暗い領域と最も明るい領域の明度の差。

#### クロップ

投写イメージの一部を切り捨てること。

または、イメージの一部を切り捨てて異なる*[縦横比](#page-66-0)*のフレームにイメージをあわせること。イメージのサイズが変更され、長さまたは幅が フレームの長さまたは幅に一致するようになり、もう一方の寸法はフレームからはみ出します。はみ出す部分は切り捨てられることになり ます。

#### ダークタイム

3D [アクティブグラス](#page-65-1)の使用時に、左目と右目で時間を切り替えることによる[ゴースティング](#page-69-0)が発生しないように、[フレーム](#page-69-1)間に挿入する時 間。 the property of the company of the company of the company

#### **DDC**(ディスプレイデータチャネル)

ソースとプロジェクターの間の通信リンク。DDC は HDMI、DVI、VGA の各入力に対して使用します。このリンクは、プロジェクターに保 存されている *[EDID](#page-68-1)* をソースが読み取る場合に使用します。

リファレンスガイド 2018 年 10 月改訂 A 2018 年 10 月改訂1.1

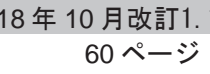

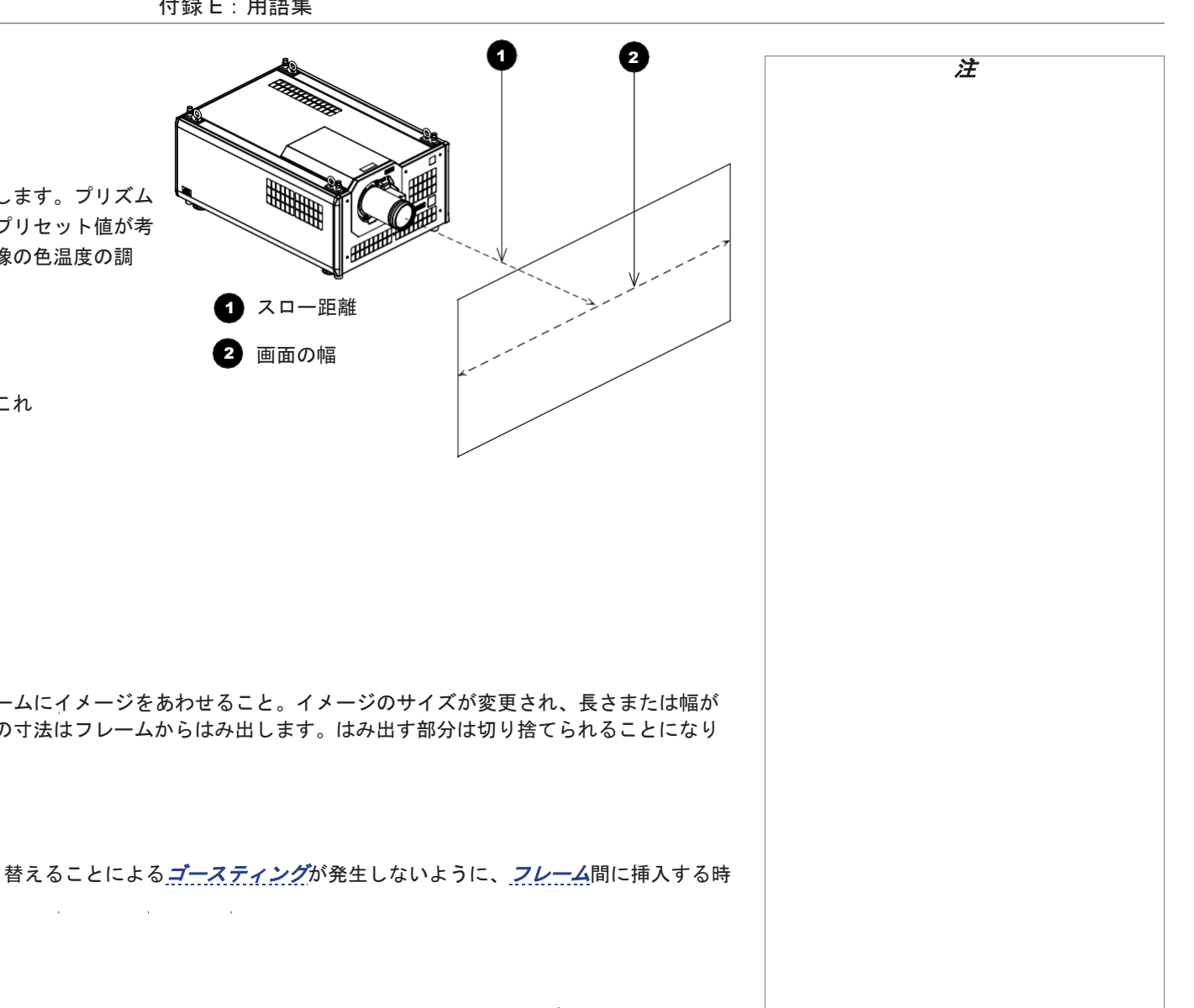

#### インターレース解除 しょうこうきょう しょうこうしょう しょうしょう しゅうしゅん しゅうしゅん しゅうしゅん しゅうしゅう しゅうしゅん こうしゅうしょう

[インターレース](#page-70-1)されたビデオ信号を[プログレッシブ](#page-71-1)な信号に変換する処理。

#### **DHCP (Dynamic Host Configuration Protocol)**

ネットワーク機器が IP ネットワークで通信できるようにネットワーク機器を構成する (たとえば、IP アドレスを割り当てる)ために使用す るネットワークプロトコル。

#### <span id="page-68-3"></span>**DMD™**(**Digital Micromirror Device™**)

入カソースからの電子信号を、スクリーンに投写する光学イメージに変換するための光学ツール。プロジェクターの DMD™には固定の*[解像](#page-72-0) [度](#page-72-0)*があり、投写されるイメージの*[縦横比](#page-66-0)*に影響します。

DMD™ (Digital Micromirror Device™) は可動式のマイクロミラーで構成されています。ミラーはいずれも*[ピクセル](#page-71-0)*として機能し、薄いト ーションヒンジにより 2 つのポストの間で固定されています。傾けると明るいピクセルや暗いピクセルを生成できます。

#### <span id="page-68-0"></span>エッジブレンド

複数のイメージの端を結合してイメージを組み合わせる手法。

#### エッジティア

[インターレースビデオ](#page-70-1)で見られるアーチファクトの一種。画面が横に分割されているように見えます。エッジティアは、ビデオフィードと ディスプレイ機器の更新速度がずれている場合に発生します。

#### <span id="page-68-1"></span>**EDID**(**Extended Display Identification Data**)

プロジェクターに保存されていて、ソースによる読み取りが可能な情報。

EDID は HDMI、DVI、VGA の各入力で使用でき、これによりソースには最適なディスプレイ設定が自動的に設定されます。

#### <span id="page-68-2"></span>**EDTV**(**Enhanced Definition Television**)

[プログレッシブ](#page-71-1)デジタルテレビジョンシステムのひとつ。解像度は *[HDTV](#page-70-0)* より低くなります。

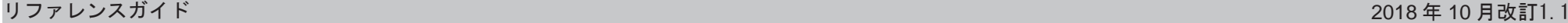

#### <span id="page-69-2"></span>フィールド フィーピング しょうしょう しょうしょう しょうしゅう しょうしゅう しょうしゅう アイストリック アイストリック しょうしゅう こうしょうしゅう こうしょう

[インターレースビデオ](#page-70-1)で、個別にスキャンされるイメージ[フレーム](#page-69-1)の部分。フィールドはフレーム内のすべての奇数番目の行またはすべて の偶数番目の行の集合です。 **Contract Contract** 

#### フレーム

<span id="page-69-1"></span>車続して表示され動画を形成する多数の静止イメージのそれぞれを指します。フレームはピクセルの水平行で構成されます。たとえば、 1920x1080 のフレームには 1080 の行があり、各行は 1920 のピクセルで構成されていま[す。アナロ](#page-71-0)グビデオでは、フレームは一括でスキ ャンしたり([プログレッシブスキャン](#page-71-1))、[フィールド](#page-69-2)に分割して各フィールドを個別にスキャンすることができます(インターレースビデ オ)。 

**The Committee Committee Committee Committee** the control of the control of the control of the

#### フレームレート

<span id="page-69-3"></span>1 秒ごとに表示する*フレーム*の数(fps)。テレビとビデオでは、フレームレートはディスプレイ機器がスクリーンをスキャンしてフレー ムを「描画」する[速度です。](#page-69-1)

#### フレームレート倍速

フレームレートが低い 3D イメージがちらつかないようにするため、フレームレート倍速により、ディスプレイのフレームレートを 2~ 3 [倍にすることが](#page-69-3)できます。

#### ガンマ

輝度のコーディングとデコーディングに使用する非線形操作。従来のテレビセットで使用されていた Cathode Ray Tube 技術を起源としま す。

#### ゴースティング

<span id="page-69-0"></span>3D イメージの表示におけるアーチファクトのひとつ。ゴースティングは、一方の目に対するイメージをもう一方の目で見た 場合に発生します。ゴースティングを解消するには、ダークタイムと同期遅延を最適化します。

in a base of the contract of the contract of the contract of the contract of the contract of the contract of the

#### **HDCP**(**High-bandwidth Digital Content Protection**)

ビデオコンテンツの保護に使用する暗号化スキーム。

<span id="page-70-2"></span><span id="page-70-1"></span><span id="page-70-0"></span>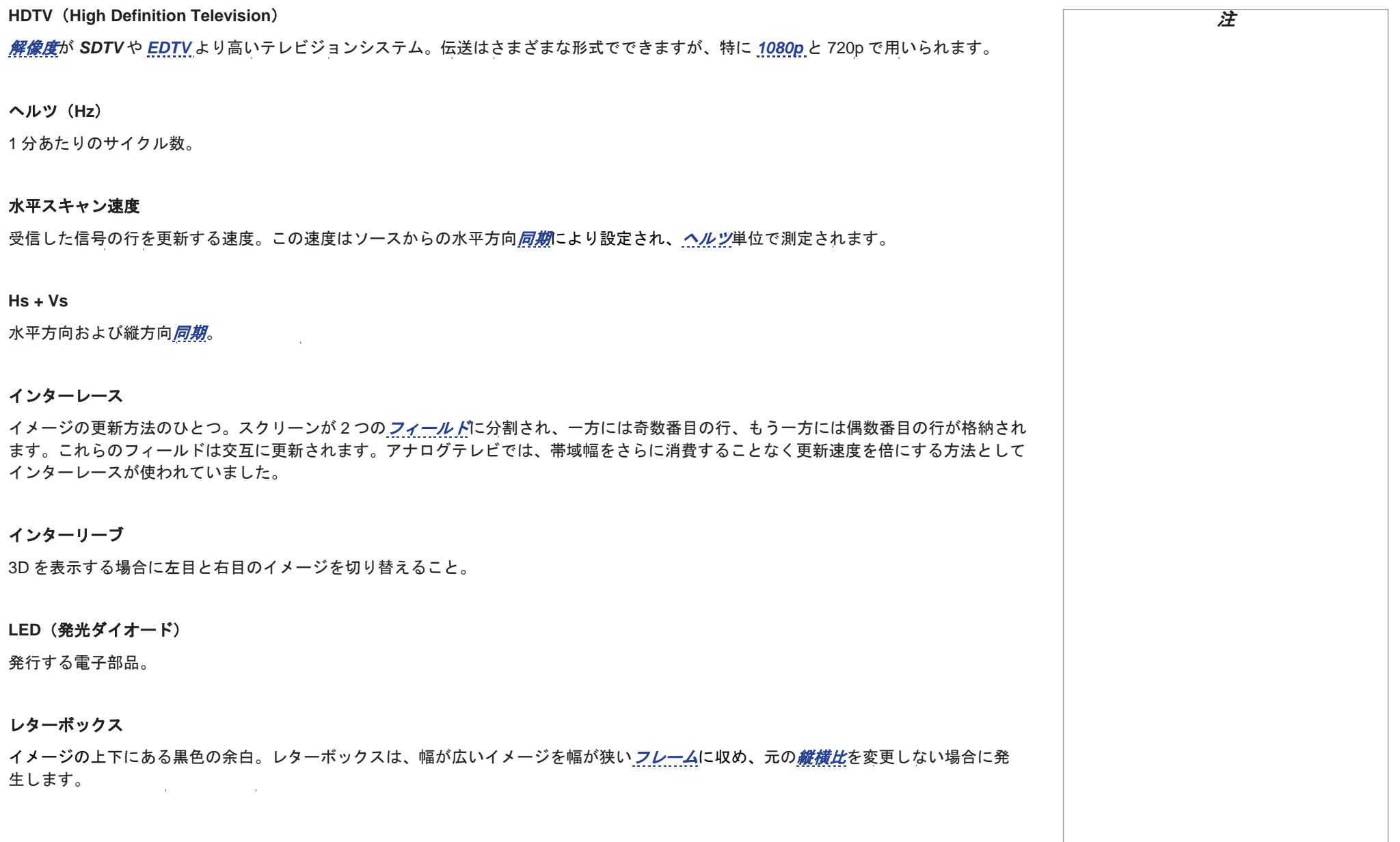

リファレンスガイド

#### ルーメン ファイス・コンピューター しょうしょう しょうしゅうしょく しゅうしゅうしゅうしゅうしゅぎ しゅうしゅうしゅうしゅうしゅうしゅうしゅうしゅうしゅうしゅうしゅ

放射光の光度単位。プロジェクターの場合、通常は放射される可視光線の総量を表すために使われます。

#### ノイズ

スクリーン上に表示される電気的干渉。

#### 重複領域

「[ブレンド領域](#page-66-3)」を参照してください。

#### ピラーボックス

イメージの左右にある黒色の余白。ピラーボックスは、幅が狭いイメージを幅が広い*[フレーム](#page-69-1)*に収め、元の*[縦横比](#page-66-0)*を変更しない場合に発 生します。

#### <span id="page-71-0"></span>ピクセル

「*Picture Element*(画素)」の略。イメージの最も基本的な単位です。ピクセルは行と列で配置されます。各ピクセルは *[DMD™](#page-68-3)*内のマイク ロミラーに対応します。解像度は 1 行あたりのピクセル数に行数を乗じた値を表します。たとえば、*[1080p](#page-65-2)* プロジェクターには 1080 の行 があり、各行は 1920 ピクセルで構成されています。

#### ポンドオブミラー

*[DMD™](#page-68-3)*の周辺の、アクティブでないミラーがある領域。ポンドオブミラーは、[エッジ](#page-68-0) [ブレンド](#page-68-0)処理中などにアーチファクトの原因となることがあります。

#### 原色

3 つの色で、どの 2 つを組み合わせても残りの 1 つを作り出すことができません。加色法テレビジョンシステムでは、原色は赤、緑、青です。

#### <span id="page-71-1"></span>プログレッシブスキャン

イメージを更新する方法のひとつ。各[フレーム](#page-69-1)が連続で描画され、[インターレース](#page-70-1)は使用されません。
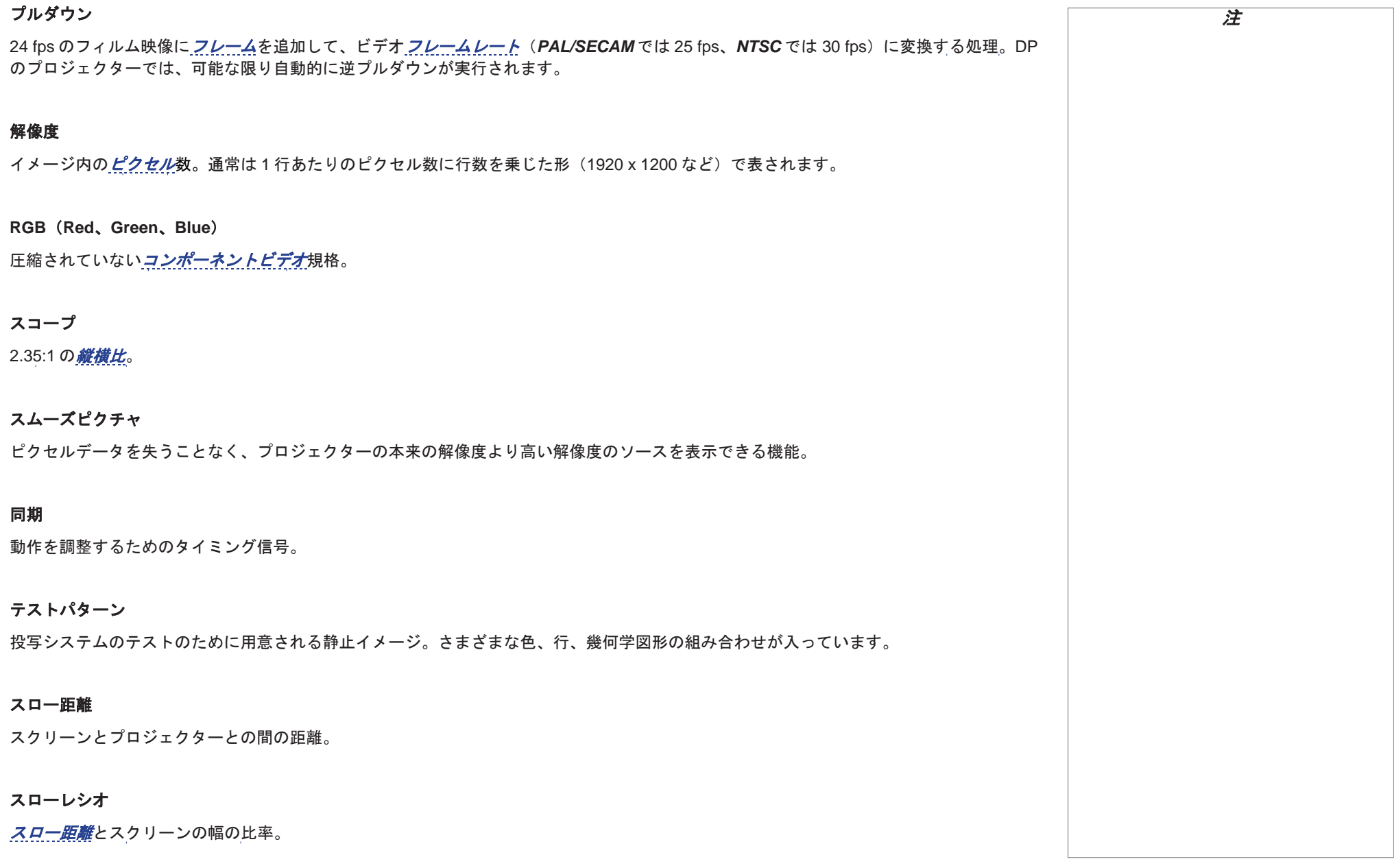

<span id="page-72-2"></span><span id="page-72-1"></span><span id="page-72-0"></span>リファレンスガイド

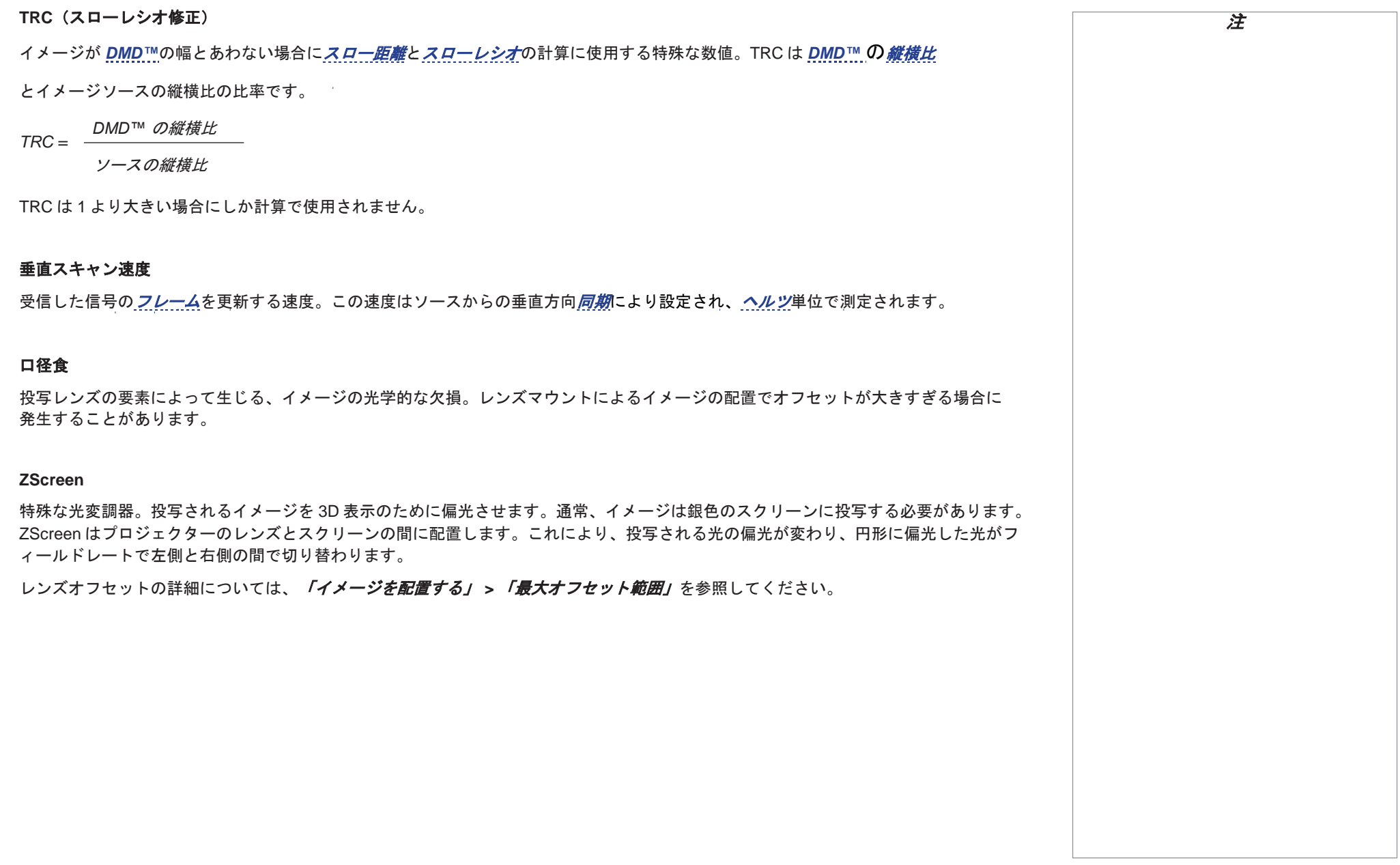

## このページは空白です。

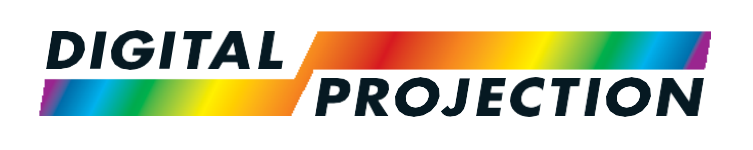

## お問い合わせ先:

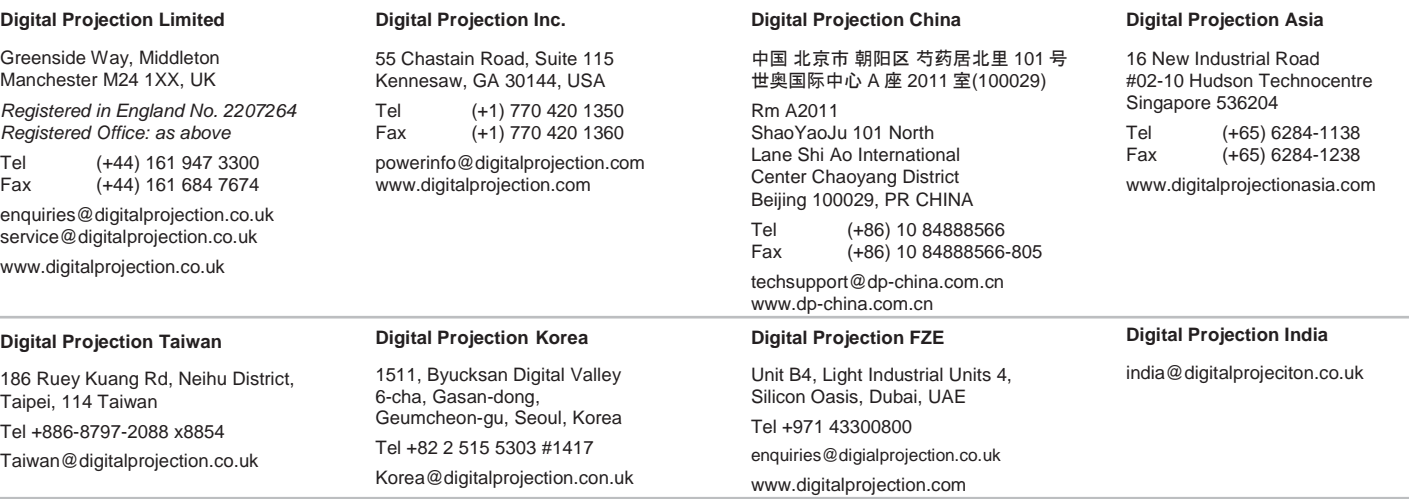

119-535A INSIGHT Laser 8K シリーズ ユーザーマニュアル